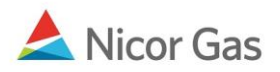

# **Reports Menu – Pool Summary Report**

### **Purpose:**

The purpose of this document is to provide detailed instructions for a Nicor Gas Nomination System user to run a Pool Summary Report. This report will allow you to see if you are in balance. You will be able to generate a Pool Summary Report for 1 pipeline or all Pipelines. **Note: You should be checking the Pool Summary Reports many times during the nomination window to determine if you are in balance.** 

**Note:** If a field is required to be completed, the field name is **bold.** 

### **Instructions:**

## **One Pipeline: Timely Cycle Pool Summary Report Filter**

1. Select Reports in the Main Menu. The Pool Summary Report Filter page will display.

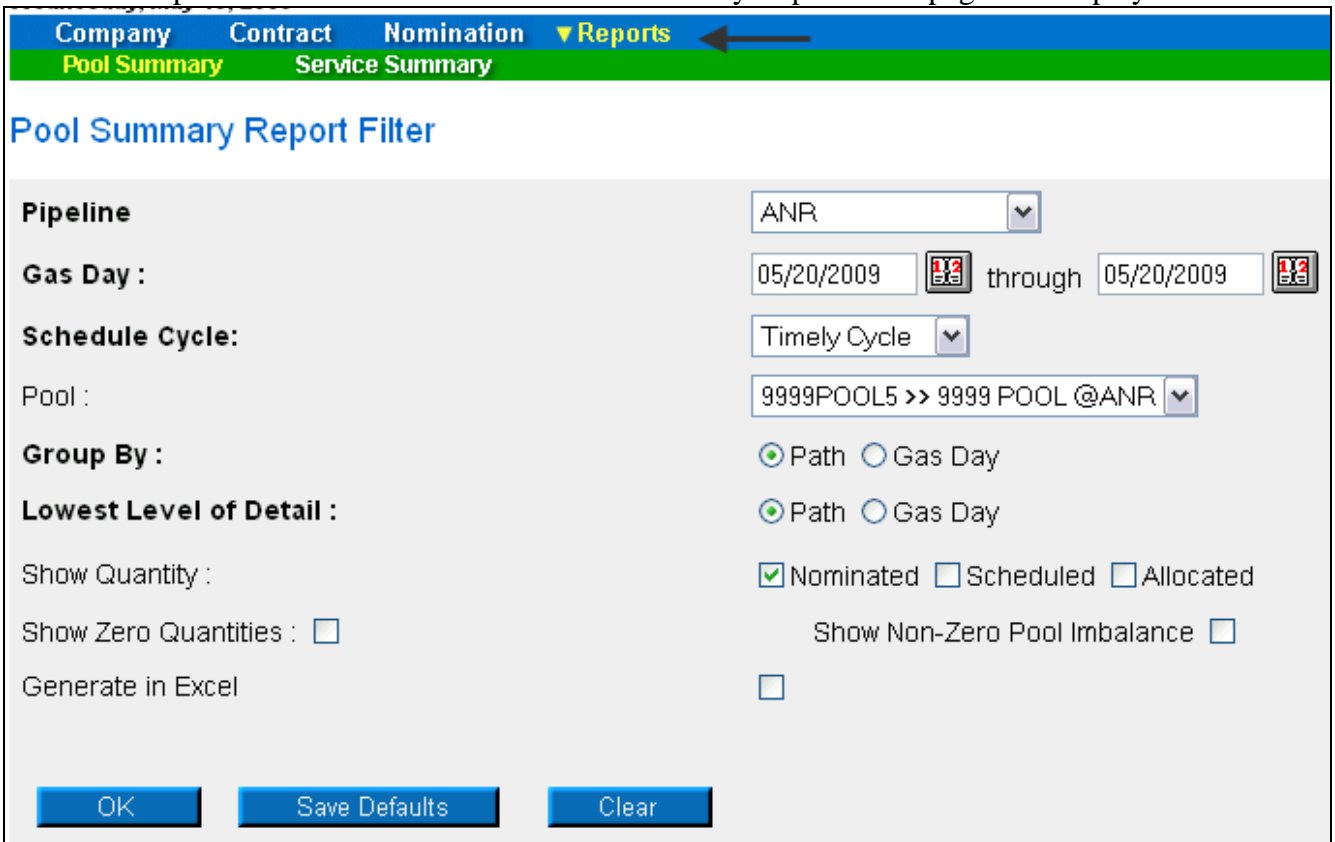

#### 2. Complete the appropriate fields.

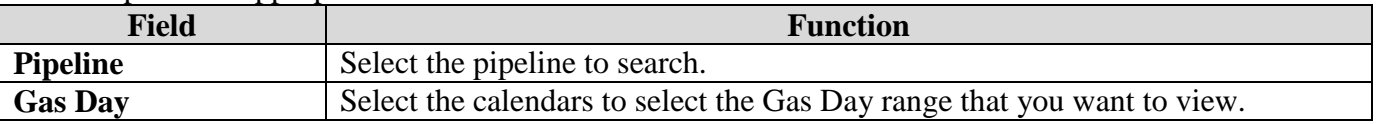

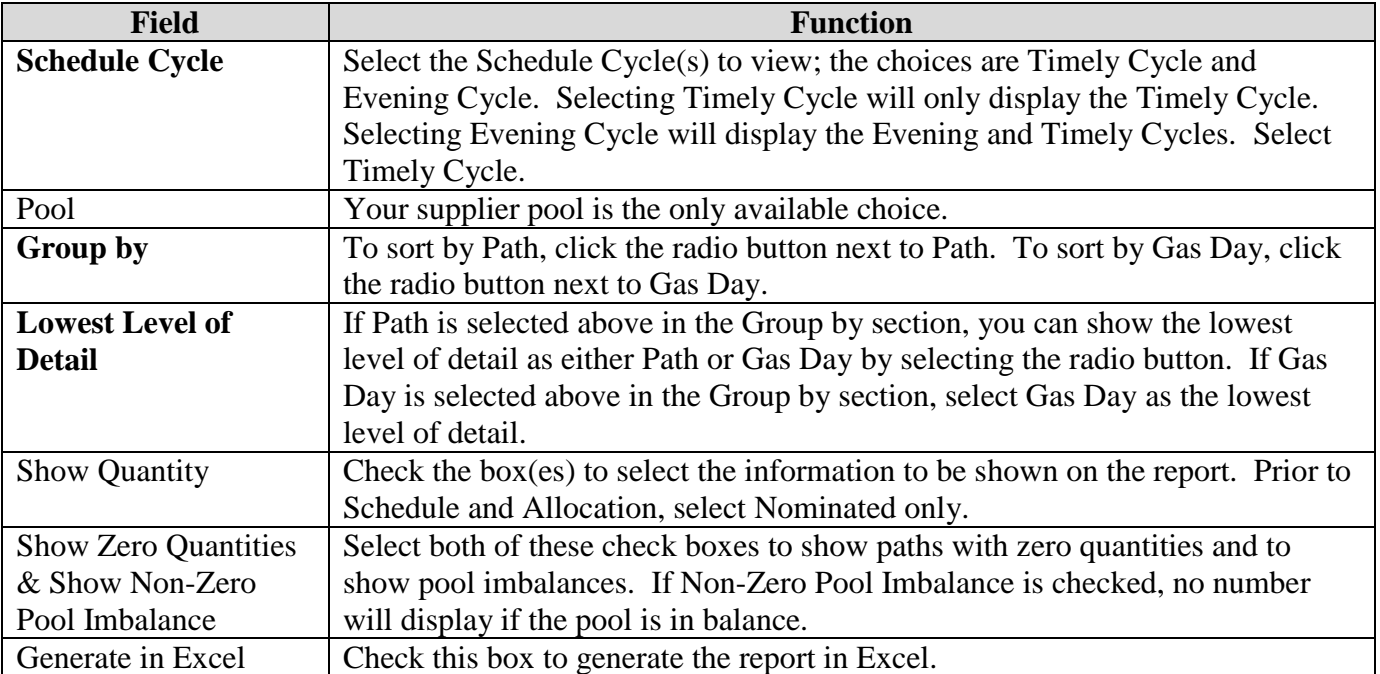

3. Click **OK** button. The report will generate in a new screen.

# **Timely Cycle– Prior to Schedule and Allocation**

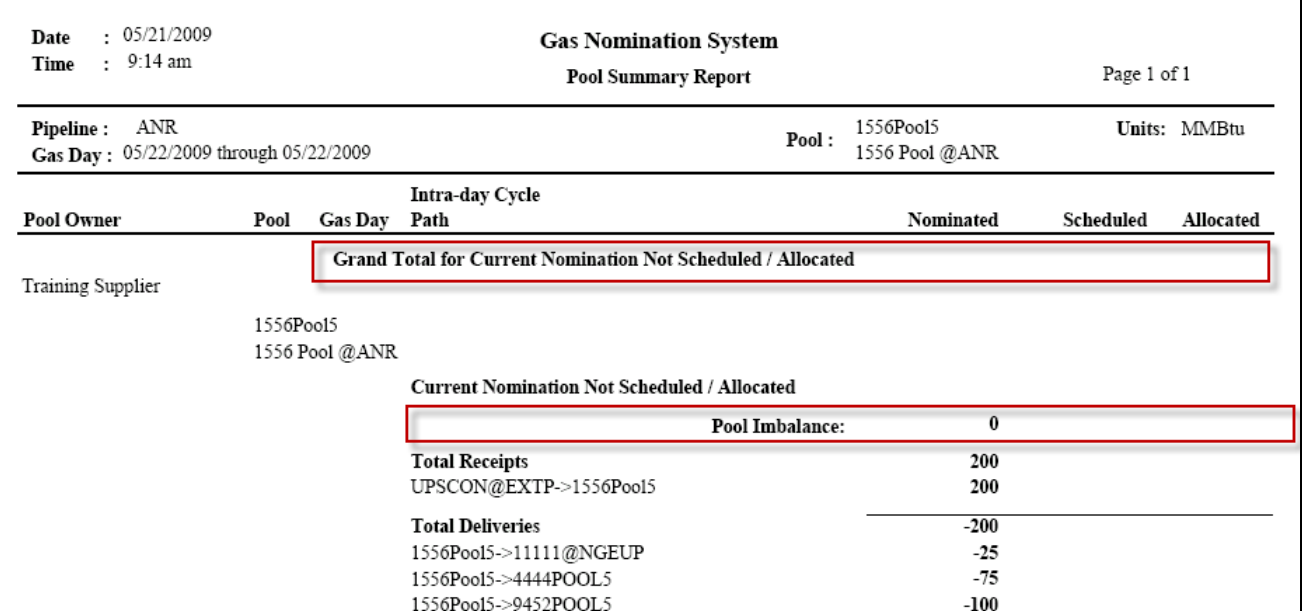

#### 4. The information in the header shows the Pipeline, the Gas Day(s) selected, and your supplier pool.

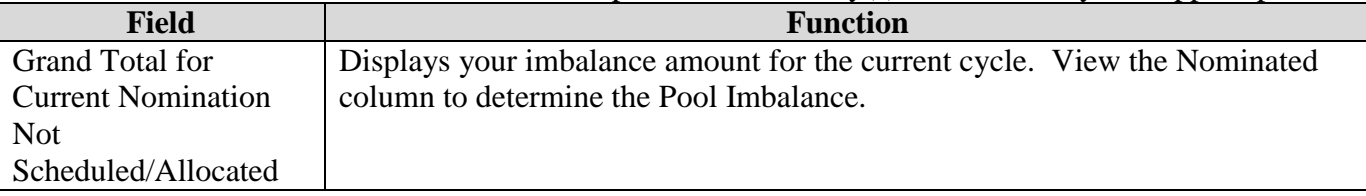

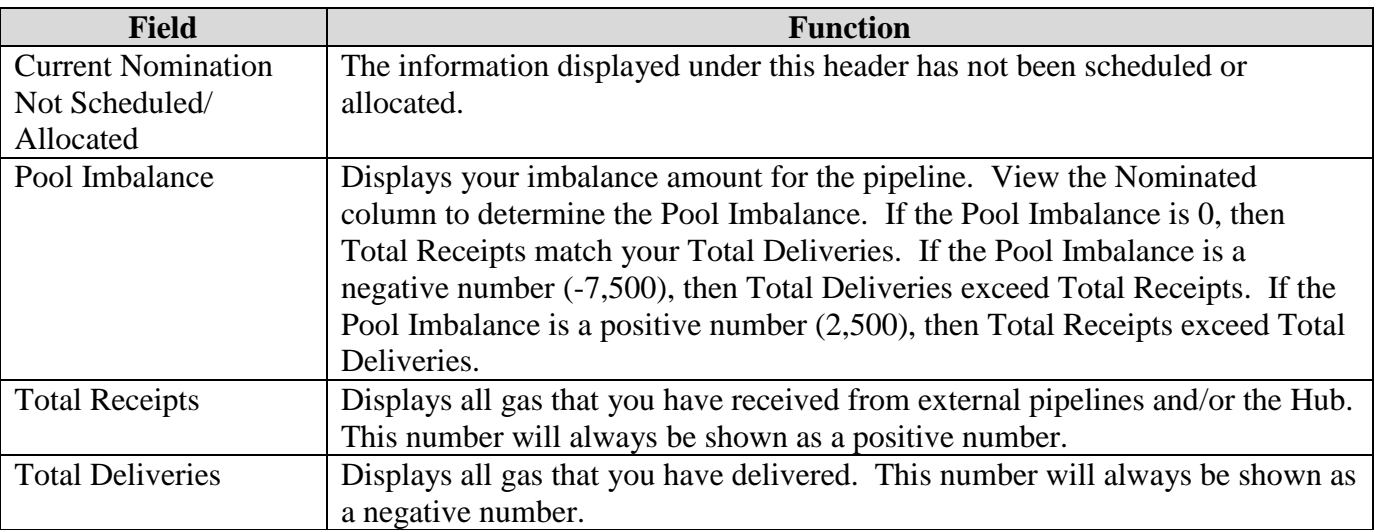

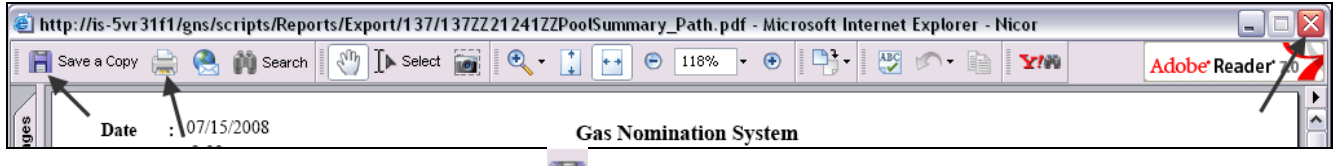

- 5. To save a copy of the report, click the  $\mathbf{E}$  icon.
- 6. To print, click the  $\sim$  icon.
- 7. To close, click the X in the right hand corner.

# **Timely Cycle – After Schedule and Allocation**

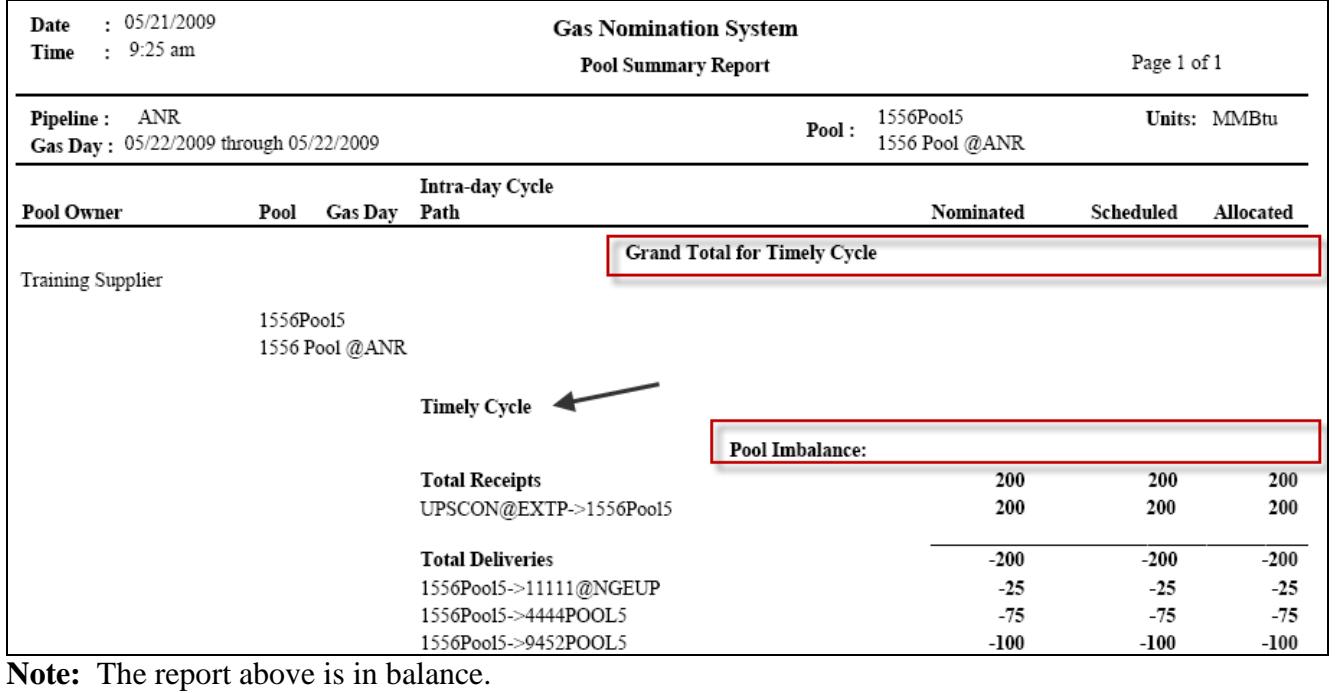

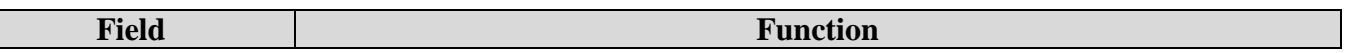

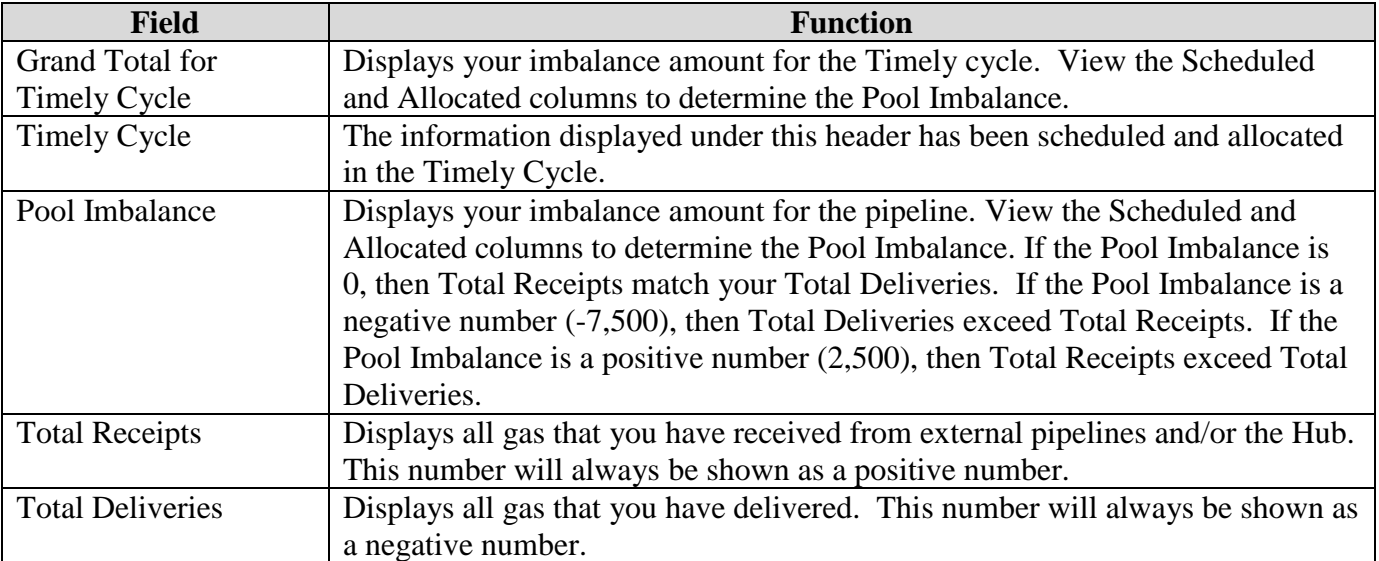

# **One Pipeline: Evening Cycle Pool Summary Report Filter**

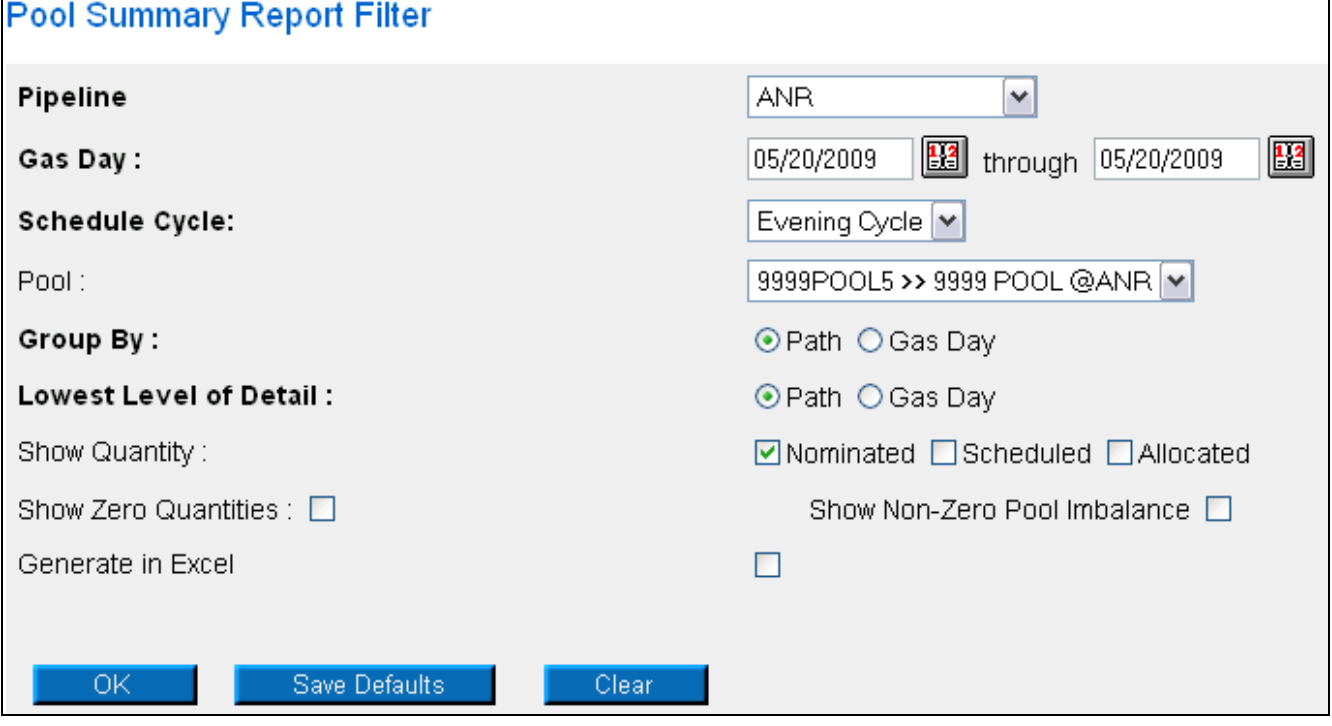

8. Complete the appropriate fields. View the first section for information on the other fields.

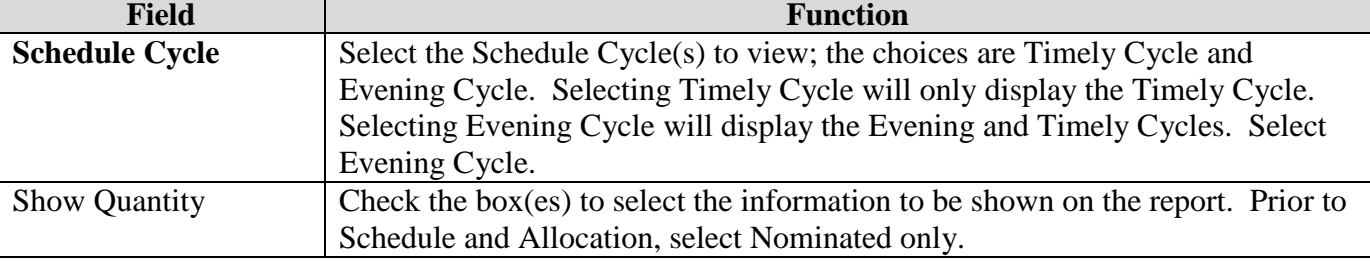

9. Click the **OK** button. The report will generate.

# **Evening Cycle Pool Summary Report – Prior to Schedule and Allocation**

### **Updates to Timely Nominations Only**

- 1. To see changes to existing nominations, view the Nominated column. If the only nominations during the Evening Cycle were completed on paths that were utilized during the Timely Cycle, these changes will display in the Timely Cycle section (see arrows below.) In the example below, the only nominations on the Evening Cycle were:
	- An increase to 150 MMBtu for a title transfer to broker 7777.
	- An increase to 50 MMBtu to end user with contract code 12121
- 2. To determine if you are balanced for the current cycle, view either the Grand Total for Timely Cycle or the Pool Imbalance for the current cycle.

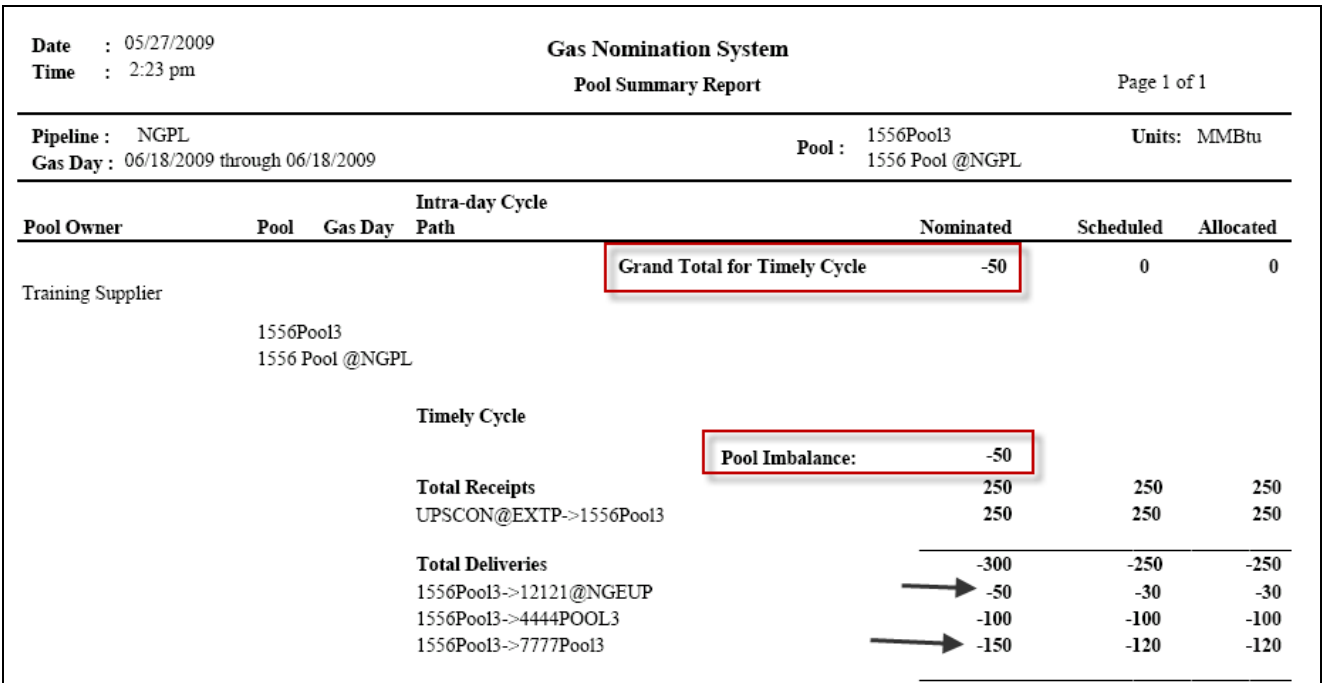

**Note:** The report above has a pool imbalance.

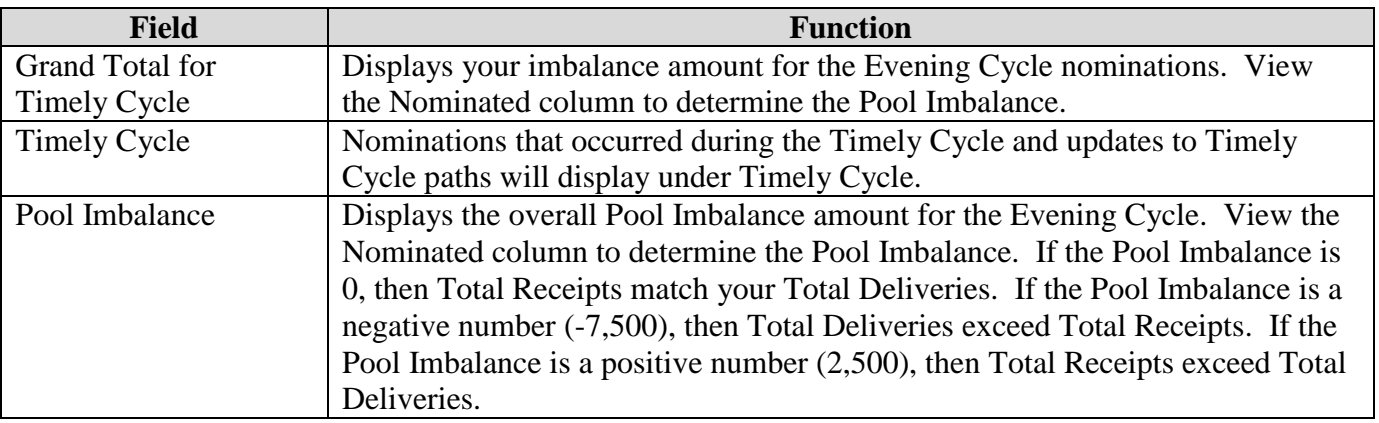

# **Nominations on New Paths in the Evening Cycle**

- 3. If you perform an Evening Cycle nomination on a path that was not utilized during the Timely Cycle, all of the Timely Cycle nominations will be copied into the Current Nomination Not Scheduled/Allocated section; changes that were made in the Evening Cycle will be reflected in that section. In the example below, the nominations on the Evening Cycle were:
	- An increase to 400 MMBtu for a Pipeline to Pool nomination
	- An increase to 225 MMBtu to end user with contract code 11111
	- A nomination on a new path of 20 MMBtu to end user with contract code 9999
- 4. To determine if you are balanced for the current cycle, view either the Grand Total for Current Nomination Not Scheduled/Allocated or the Pool Imbalance for the current cycle.

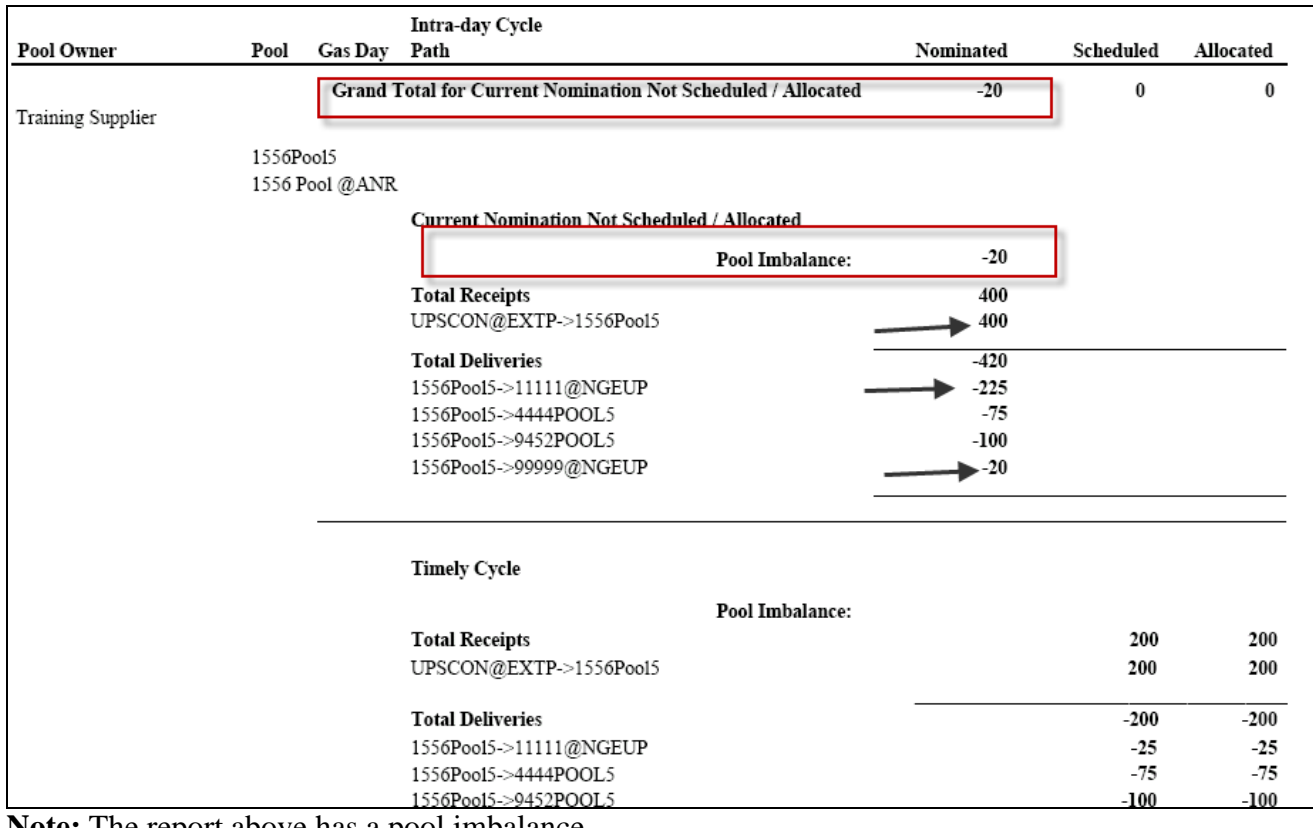

**Note:** The report above has a pool imbalance.

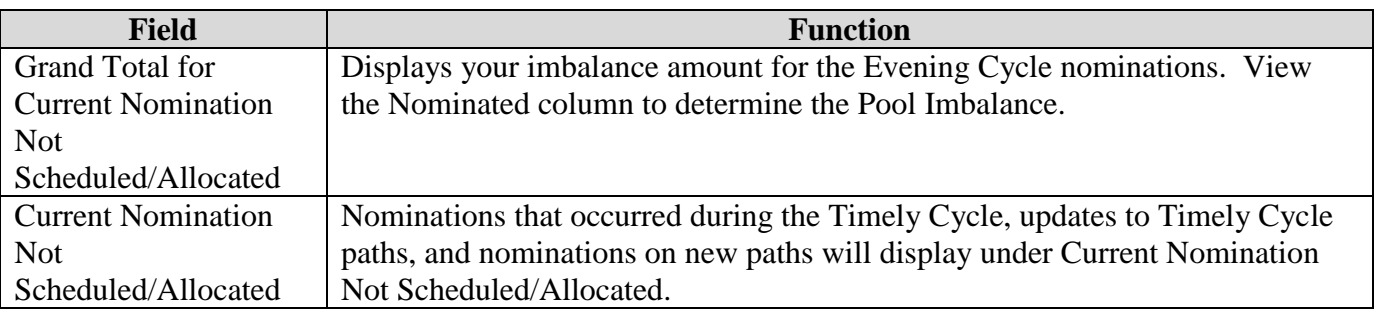

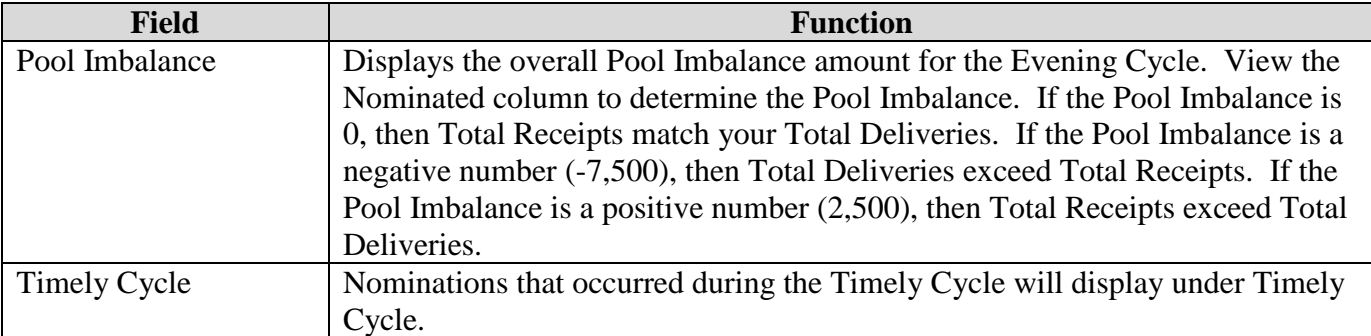

# **Evening Cycle Pool Summary Report – After Schedule and Allocation**

- 5. The Nicor Noms Administrator will schedule and allocate for the Evening Cycle at 3:00 p.m.
- 6. Timely and Evening Cycles will display on the Pool Summary Report after schedule and allocation. The Evening Cycle section displays the final cumulative nominations for the Timely and Evening Cycles.
- 7. To determine if you are in balance for the Evening cycle, view either the Grand Total for the Evening Cycle or the Pool Imbalance for the Evening cycle.

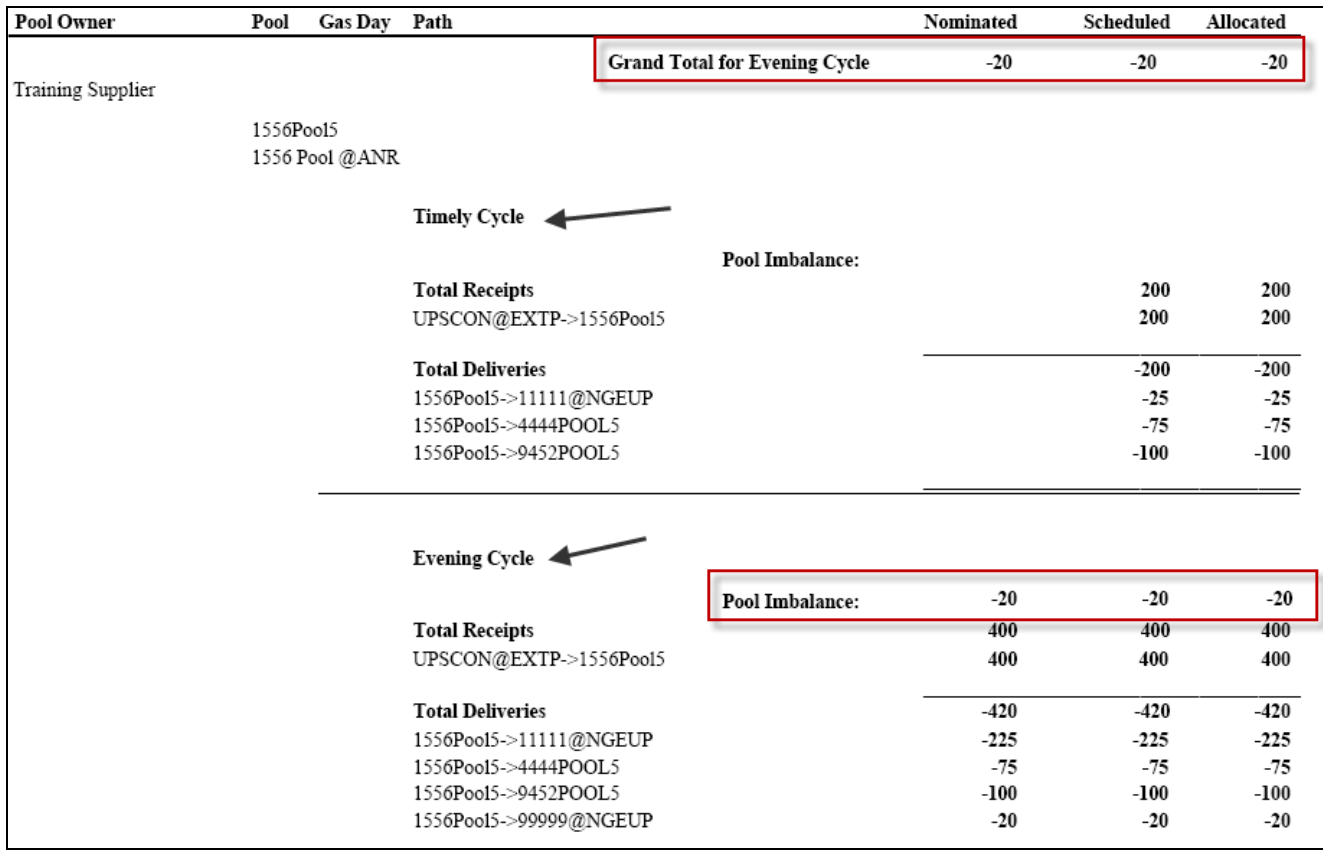

**Note:** The report above has a pool imbalance on the Evening Cycle.

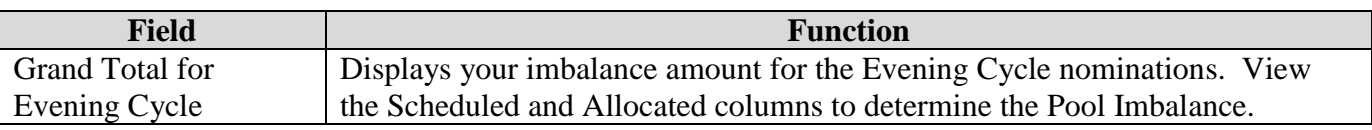

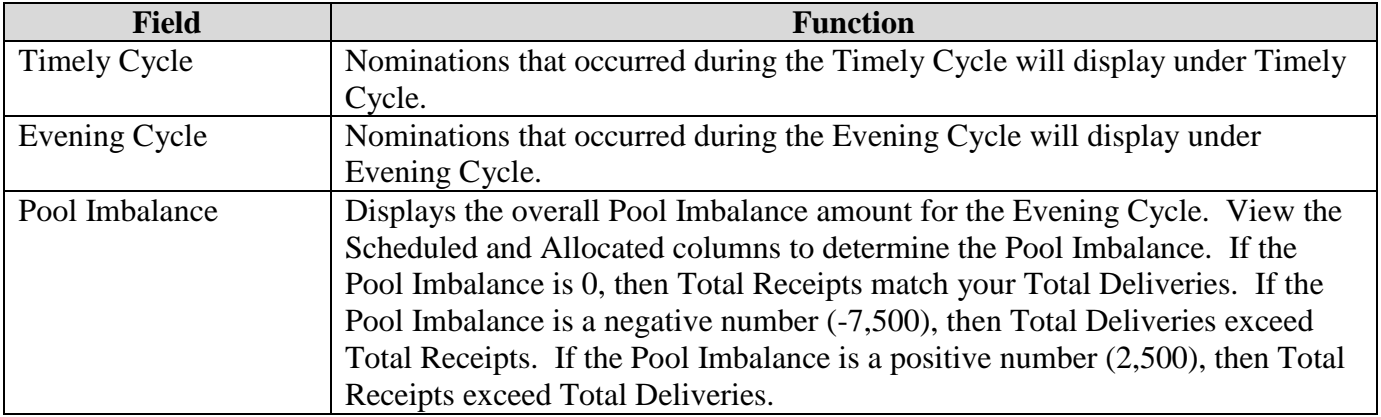

# **Volume Adjustments on the Evening Cycle**

- 8. If volume adjustments are required after the Evening Cycle, the Nicor Nominations Administrator will send an e-mail to the "General" e-mail group after 3:00 p.m. CST. Everyone who nominated on the Evening Cycle will have to lower their volumes.
- 9. To view the necessary adjustments, navigate to the Pool Summary Report Filter and generate an Evening Cycle report. (See section entitled Evening Pool Summary Report Filter.)
- 10. View the Scheduled and Allocated columns of the Evening Cycle Pool Imbalance for the amount that was adjusted.

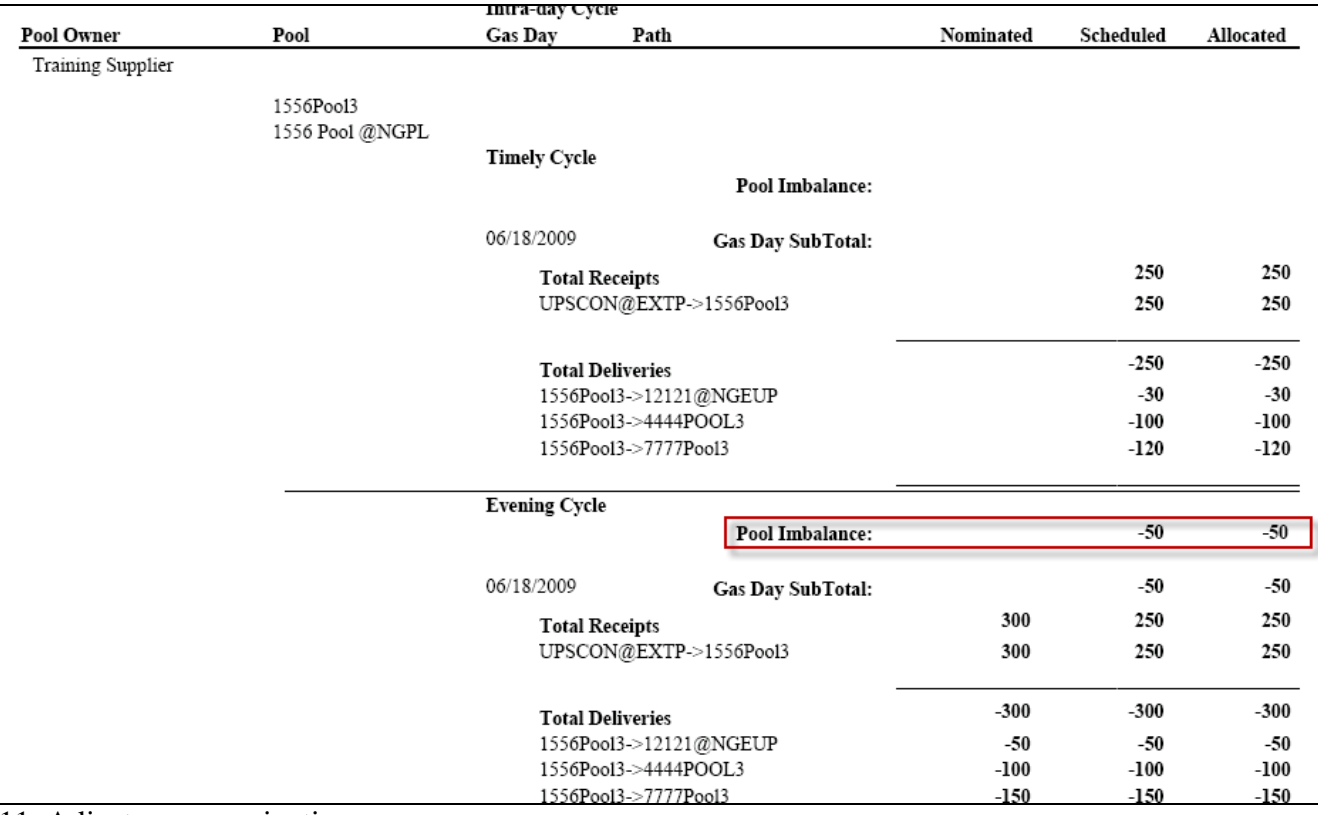

11. Adjust your nominations.

12. Navigate to the Pool Summary Report filter and complete the appropriate fields.

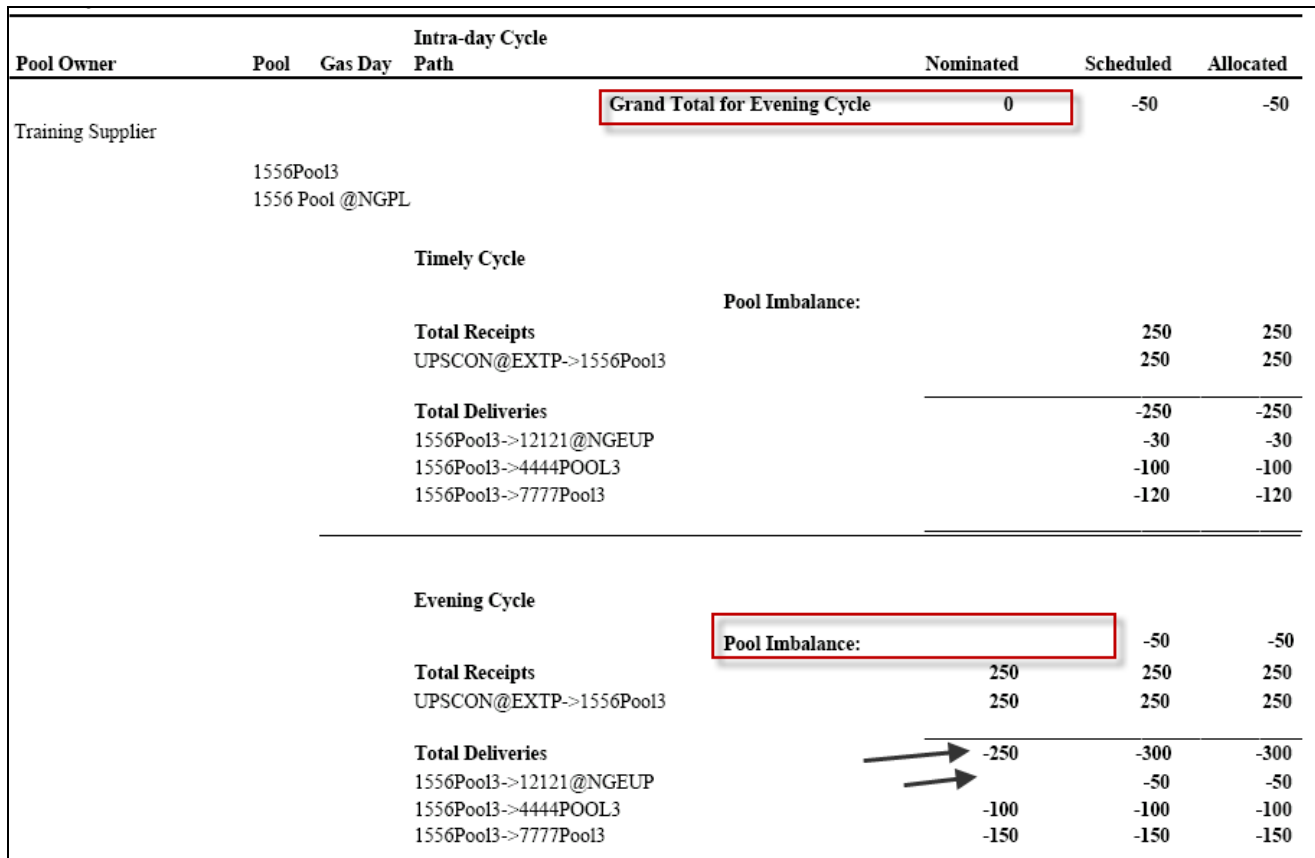

13. The report above has changes to existing nominations only. To determine if you are in balance, view the Nominations section of the Evening Cycle Pool Imbalance or the Grand Total for Evening Cycle.

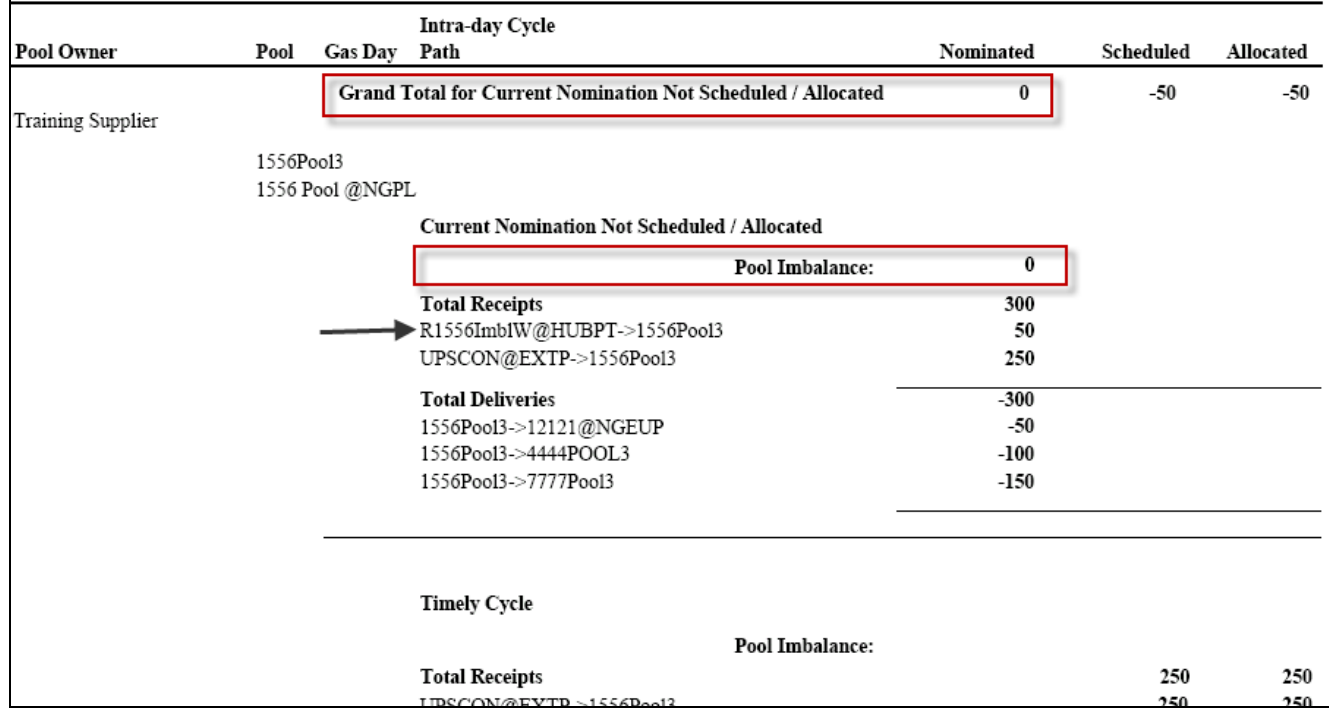

14. The report above has a nomination on a new path. To determine if you are in balance, view the Nominations section of the Current Nomination Not Scheduled/Allocated section or the Grand Total for Current Nomination Not Scheduled/Allocated.

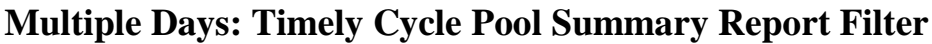

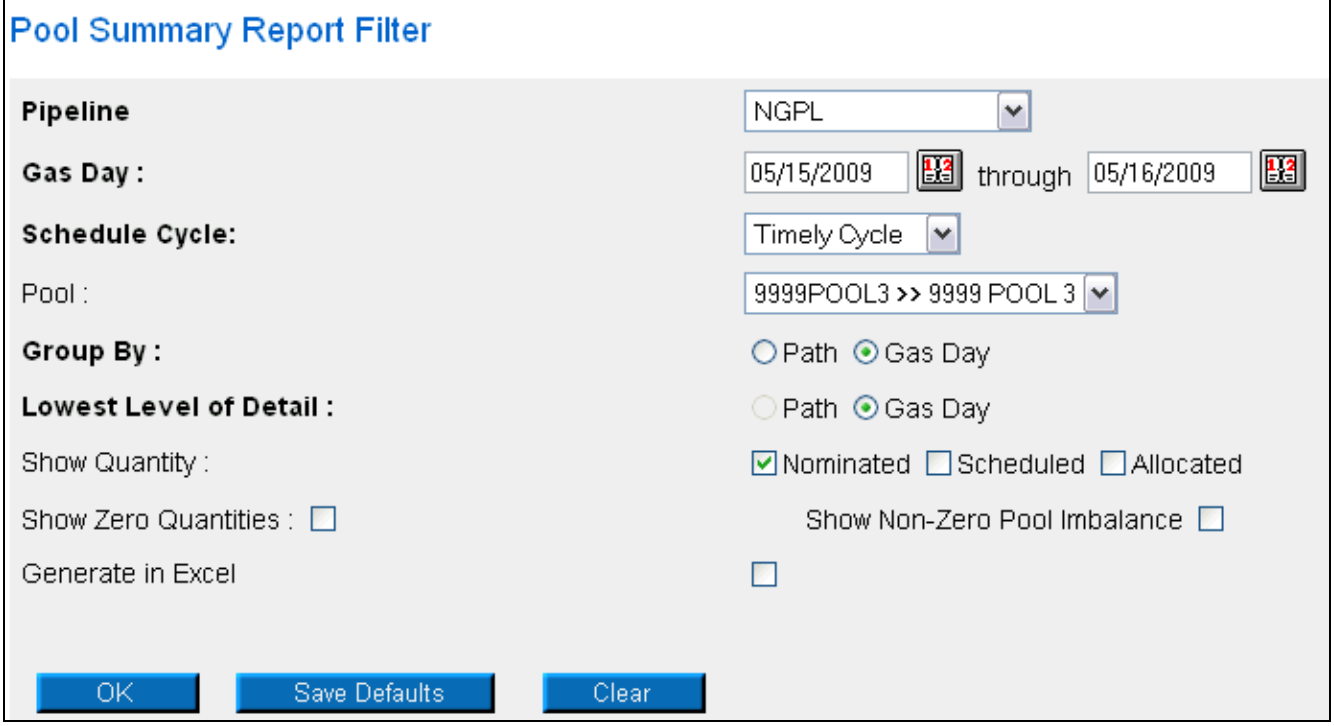

10. Complete the appropriate fields. See the first section for information on the other fields.

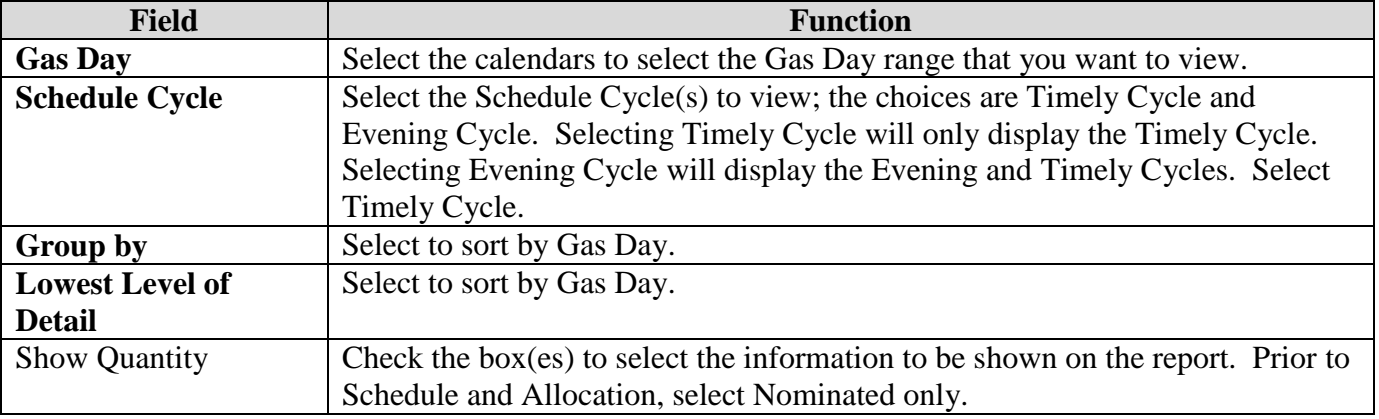

11. Click the **OK** button. The report will generate.

# **Timely Cycle Pool Summary Reports – Prior to Schedule and Allocation**

1. View the Nominated column of the Gas Day Subtotals for daily pool imbalance amounts.

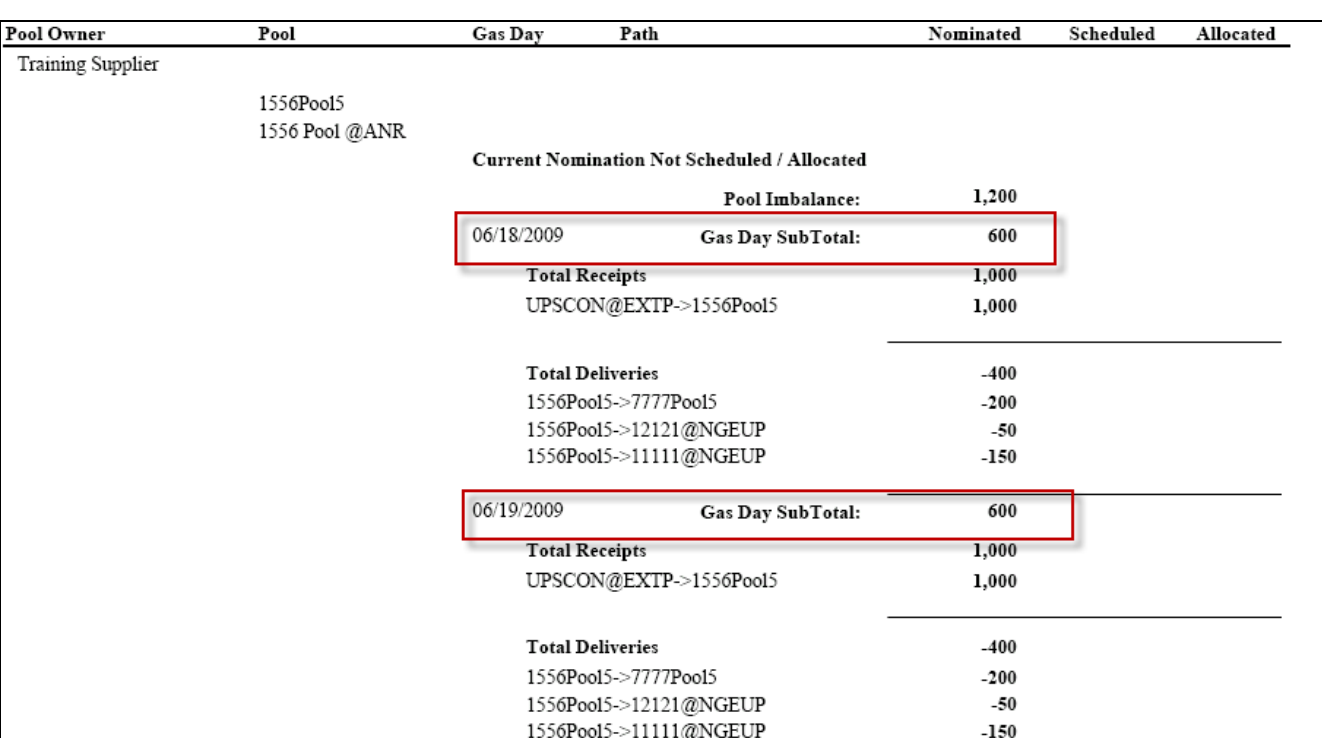

**Note:** The report above is not in balance.

12. View the Gas Day Sub Totals to determine if a Pool Imbalance exists on either day.

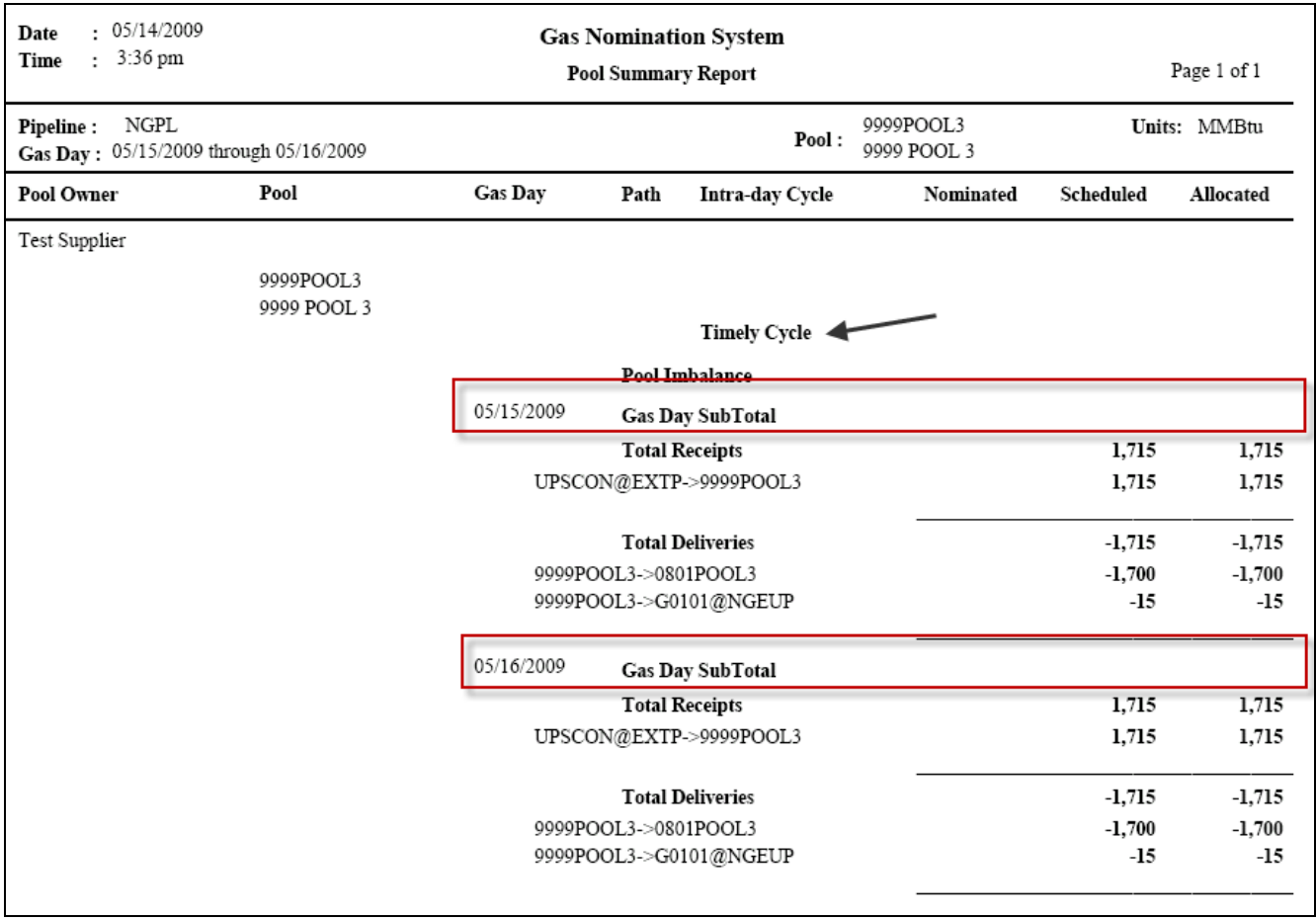

**Note:** The report above is in balance.

13. The report above shows the amounts scheduled and allocated each day on the Timely Cycle. View the Gas Day Subtotals to determine in a Pool Imbalance exists on either day.

## **Timely Cycle – After Schedule and Allocation**

2. View the Scheduled and Allocated columns of the Gas Day Subtotals for daily pool imbalance amounts.

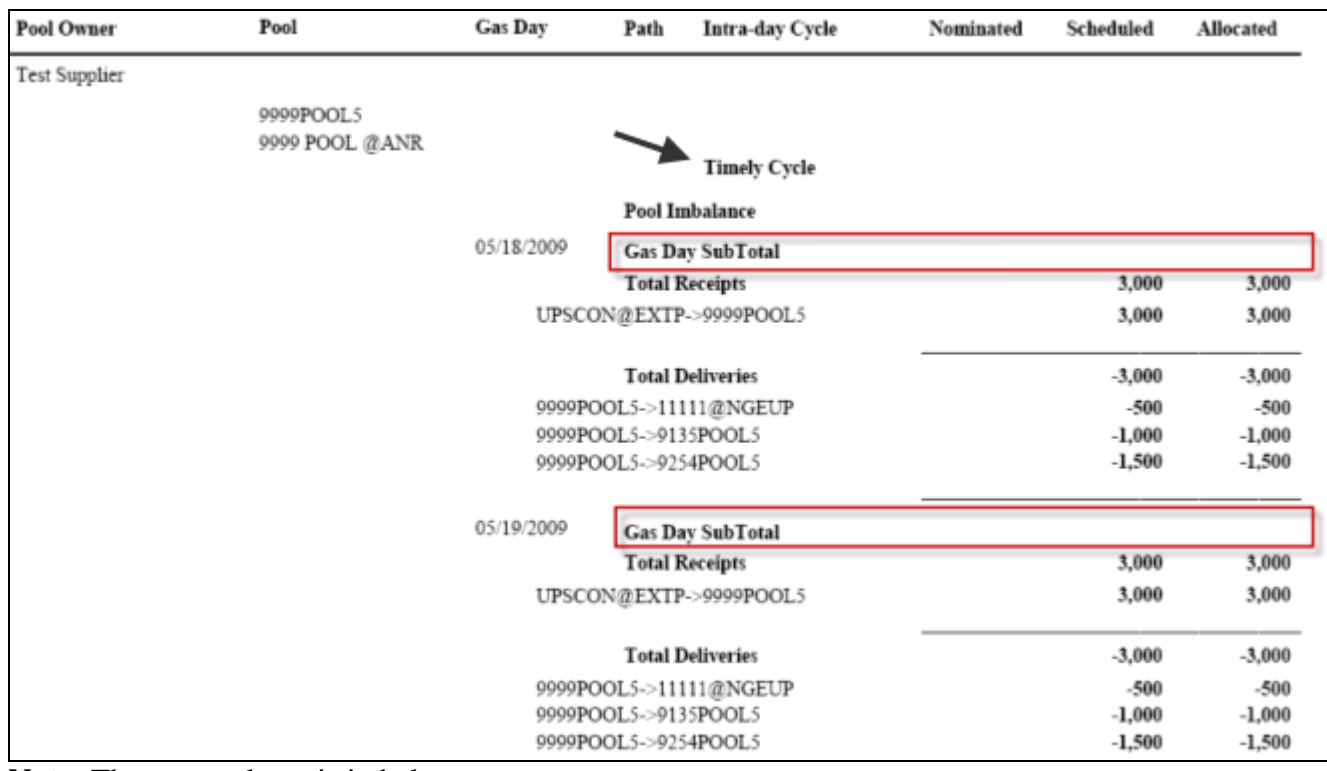

**Note:** The report above is in balance.

# **Multiple Days: Evening Cycle Pool Summary Report Filter**

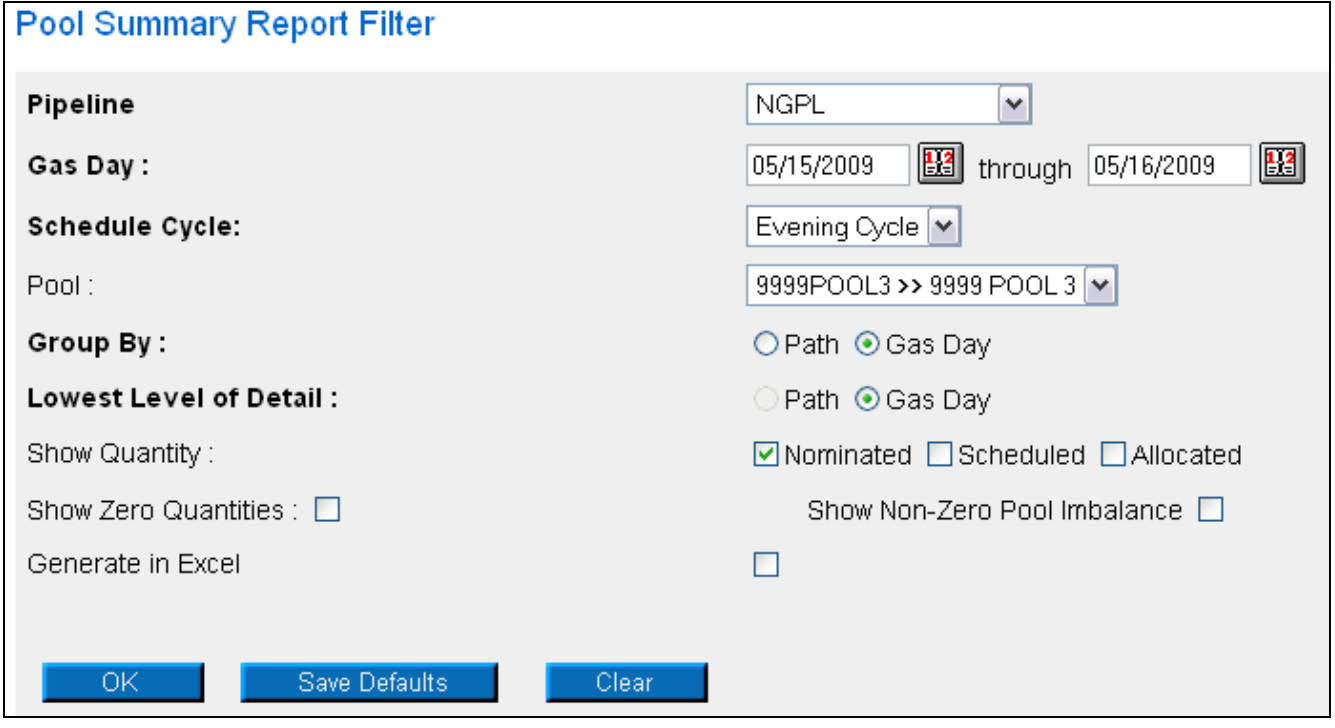

14. Complete the appropriate fields. See the first section for information on the other fields.<br> **Field** Function **Function** 

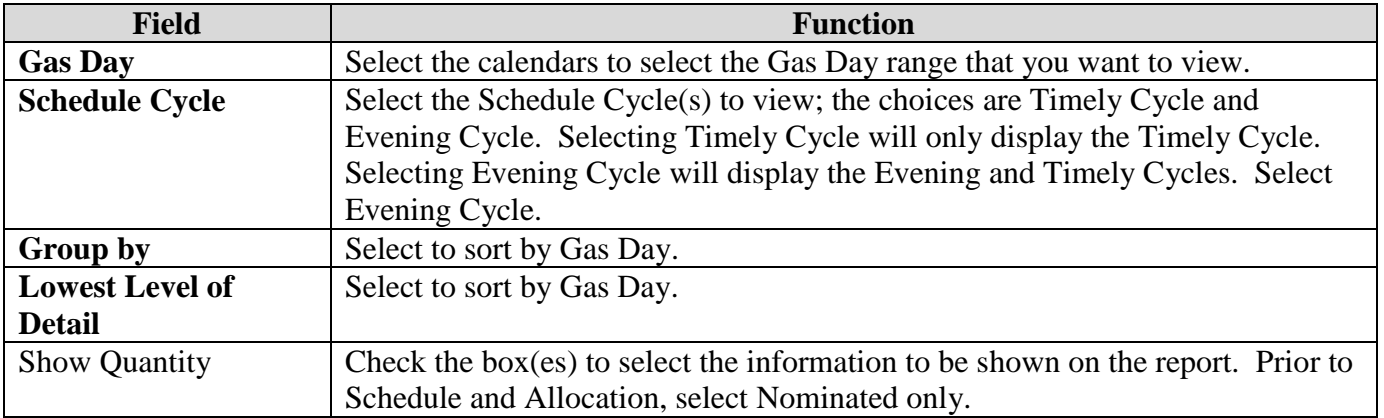

# **Nominations on New Paths in the Evening Cycle**

- 3. If you perform an Evening Cycle nomination on a path that was not utilized during the Timely Cycle, all of the Timely Cycle nominations will be copied into the Current Nomination Not Scheduled/Allocated section; changes that were made in the Evening Cycle will be reflected in that section.
- 4. View the Nominated column of the Gas Day Subtotals for daily pool imbalance amounts.

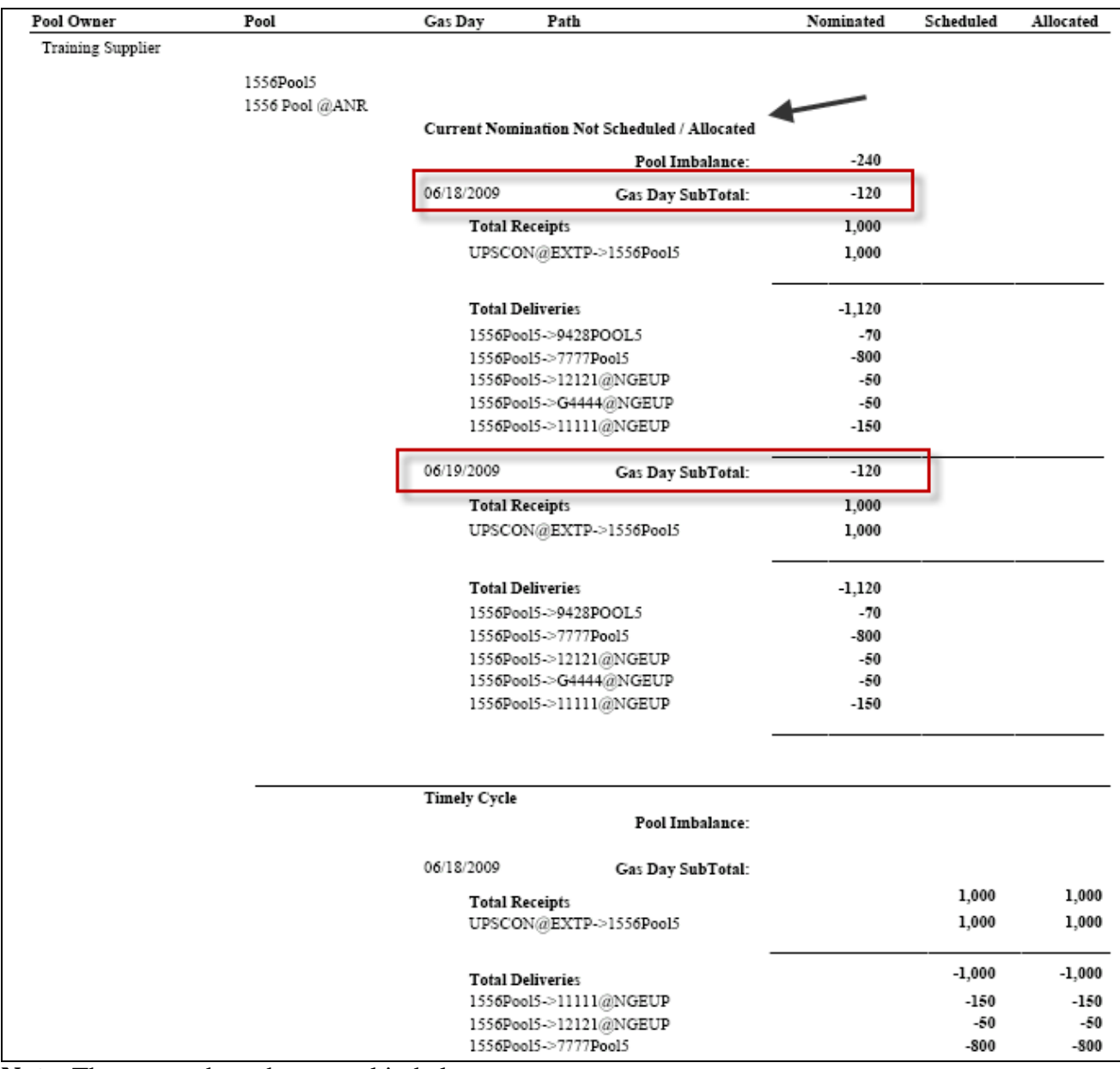

**Note:** The report above has a pool imbalance.

## **Updates to Timely Nominations Only**

- 5. If the only nominations during the Evening Cycle were completed on paths that were utilized during the Timely Cycle, these changes will display in the Timely Cycle section.
- 6. View the Nominated column of the Gas Day Subtotals for daily pool imbalance amounts.

| 2.43 рш<br>1 ıme                                            | <b>Pool Summary Report</b>   |                            |                        |                              |              |           | Page 1 of 1 |  |
|-------------------------------------------------------------|------------------------------|----------------------------|------------------------|------------------------------|--------------|-----------|-------------|--|
| NGPL<br>Pipeline:<br>Gas Day: 06/18/2009 through 06/19/2009 |                              | Pool:                      |                        | 1556Poo13<br>1556 Pool @NGPL | Units: MMBtu |           |             |  |
| Pool Owner                                                  | Pool                         | Intra-day Cycle<br>Gas Day | Path                   |                              | Nominated    | Scheduled | Allocated   |  |
| Training Supplier                                           |                              |                            |                        |                              |              |           |             |  |
|                                                             | 1556Poo13<br>1556 Pool @NGPL | <b>Timely Cycle</b>        | $\sqrt{2}$             |                              |              |           |             |  |
|                                                             |                              |                            |                        | Pool Imbalance:              | $-100$       |           |             |  |
|                                                             |                              | 06/18/2009                 | Gas Day SubTotal:      |                              | $-50$        |           |             |  |
|                                                             |                              | <b>Total Receipts</b>      |                        |                              | 250          | 250       | 250         |  |
|                                                             |                              |                            | UPSCON@EXTP->1556Pool3 |                              | 250          | 250       | 250         |  |
|                                                             |                              | <b>Total Deliveries</b>    |                        |                              | $-300$       | $-250$    | -250        |  |
|                                                             |                              |                            | 1556Pool3->12121@NGEUP |                              | $-50$        | $-30$     | $-30$       |  |
|                                                             |                              | 1556Pool3->4444POOL3       |                        | $-100$                       | $-100$       | $-100$    |             |  |
|                                                             |                              | 1556Pool3->7777Pool3       |                        | $-150$                       | $-120$       | $-120$    |             |  |
|                                                             |                              | 06/19/2009                 | Gas Day SubTotal:      |                              | $-50$        |           |             |  |
|                                                             |                              | <b>Total Receipts</b>      |                        |                              | 250          | 250       | 250         |  |
|                                                             |                              | UPSCON@EXTP->1556Pool3     |                        | 250                          | 250          | 250       |             |  |
|                                                             |                              | <b>Total Deliveries</b>    |                        |                              | $-300$       | $-250$    | -250        |  |
|                                                             |                              |                            | 1556Pool3->12121@NGEUP |                              | $-50$        | $-30$     | $-30$       |  |
|                                                             |                              |                            | 1556Pool3->4444POOL3   |                              | $-100$       | $-100$    | $-100$      |  |
|                                                             |                              |                            | 1556Poo13->7777Poo13   |                              | $-150$       | $-120$    | $-120$      |  |

**Note:** The report above has a pool imbalance on both days.

## **Evening Cycle – After Schedule and Allocation**

- 7. The report is sorted by Cycle and then Day.
- 8. View the Scheduled and Allocated columns of the Gas Day Subtotals for daily pool imbalance amounts.

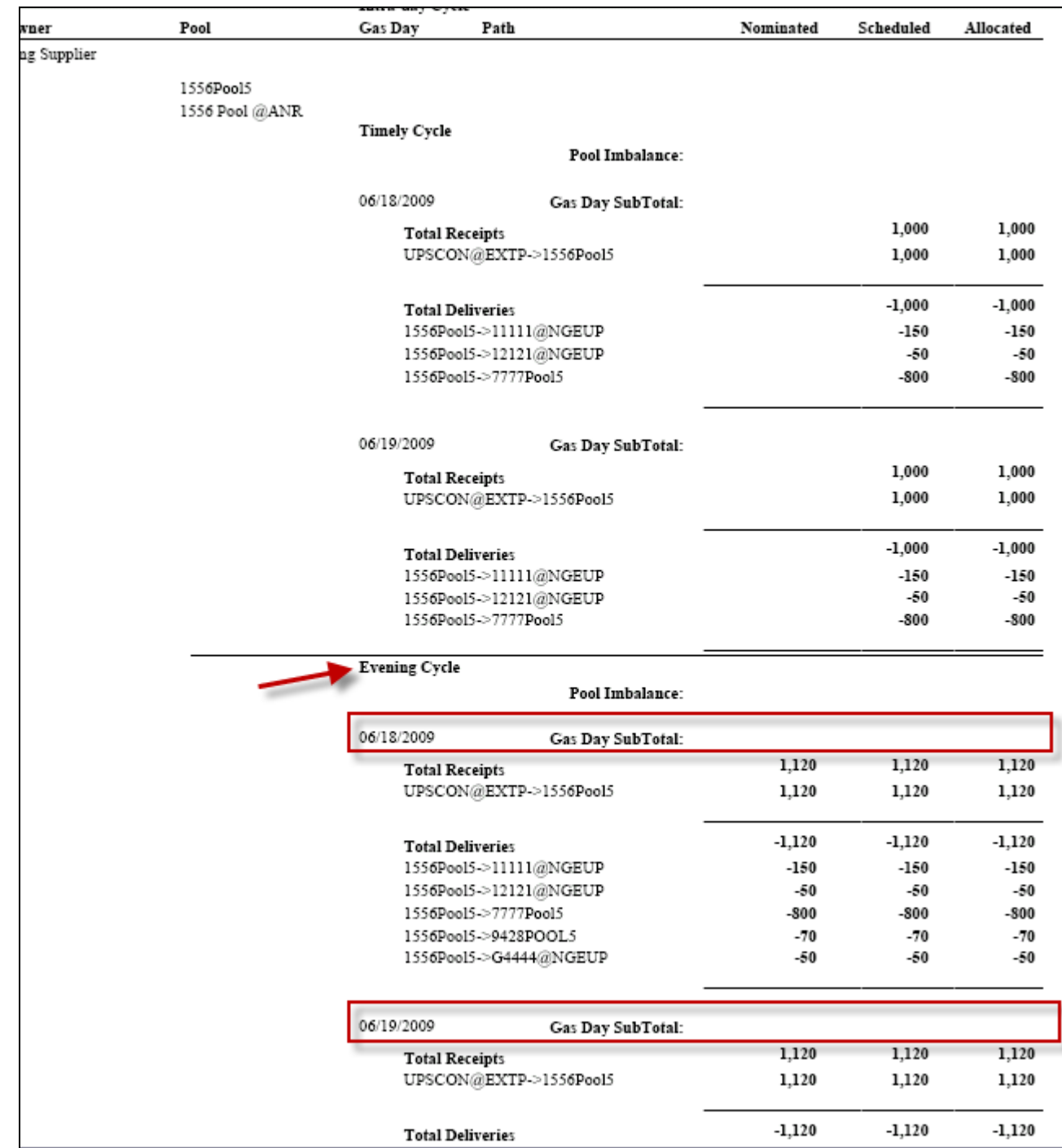

**Note:** The report above is in balance.

# **Pool Summary Report – All Pipelines**

1. Select Reports in the Main Menu. The Pool Summary Report Filter page will display.

# **Timely Cycle**

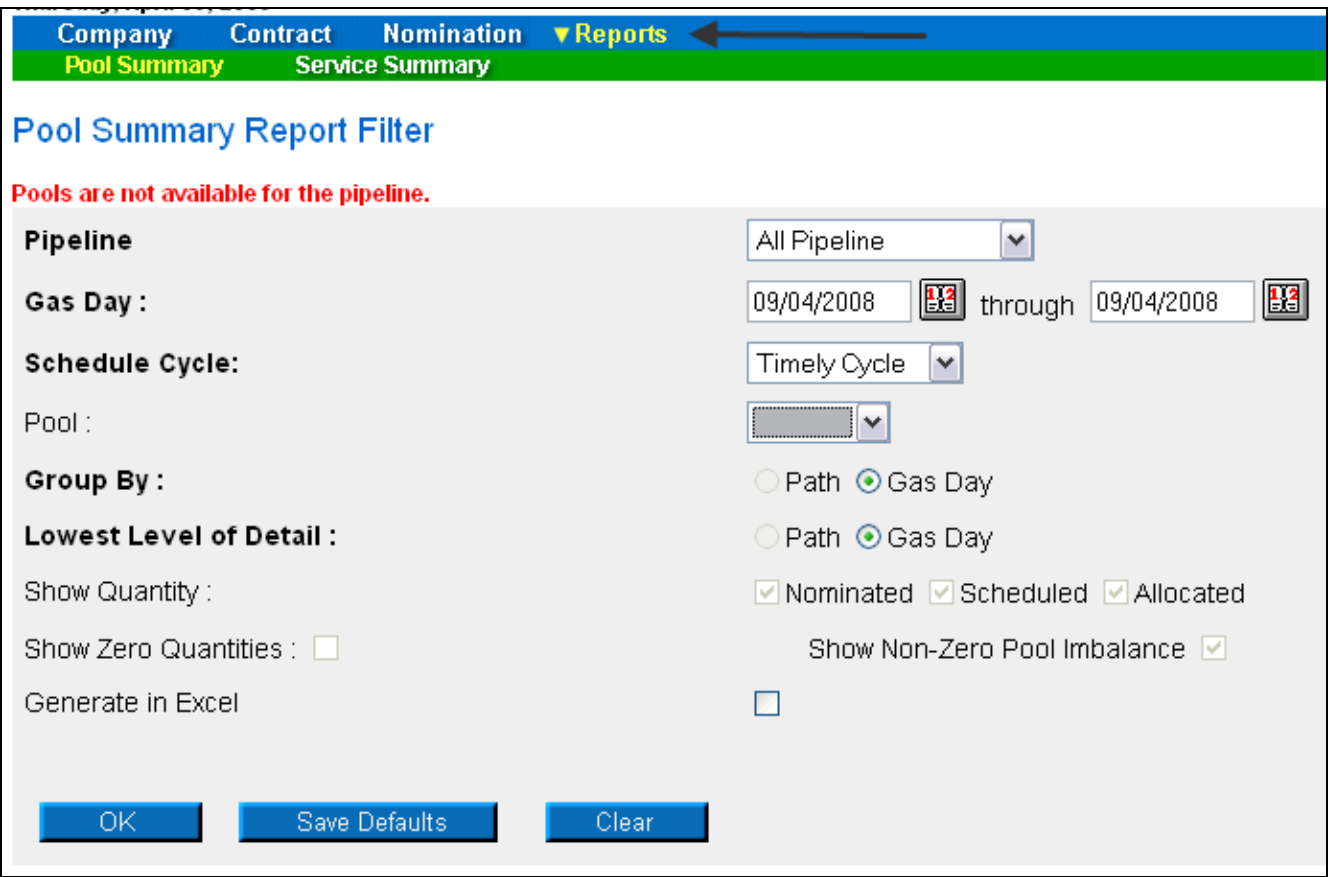

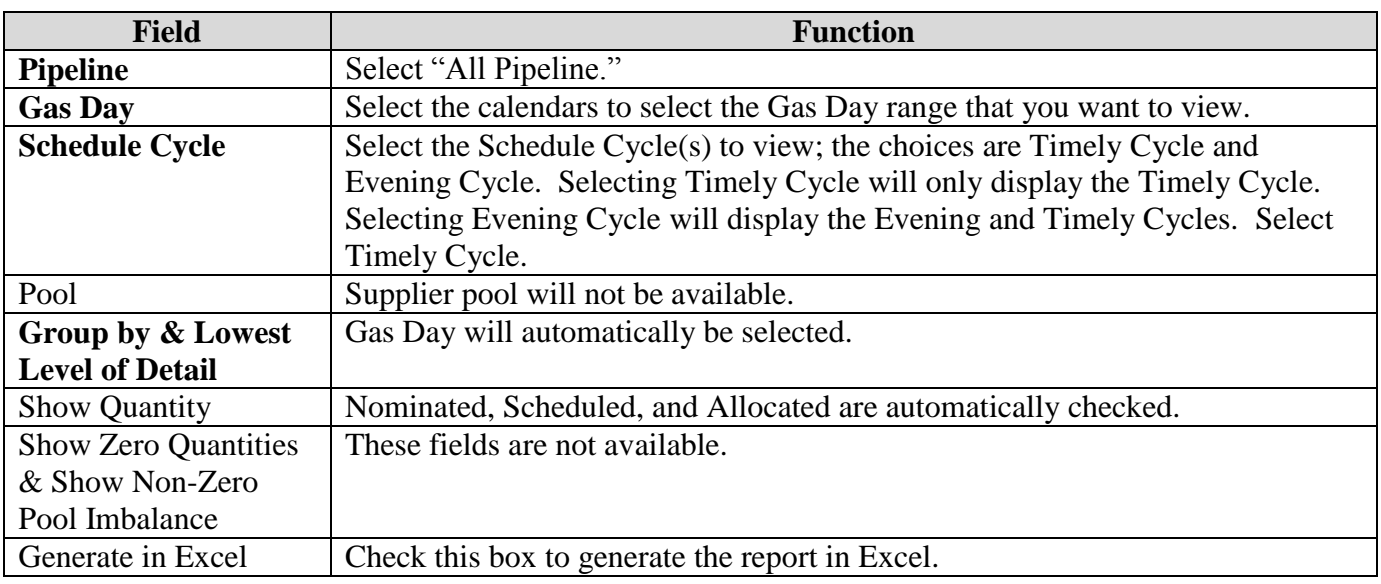

2. Click **OK** button. The report will generate in a new screen.

# **Timely Cycle - Prior to Schedule and Allocation**

1. View the Nominated column to determine which pipelines are balanced.

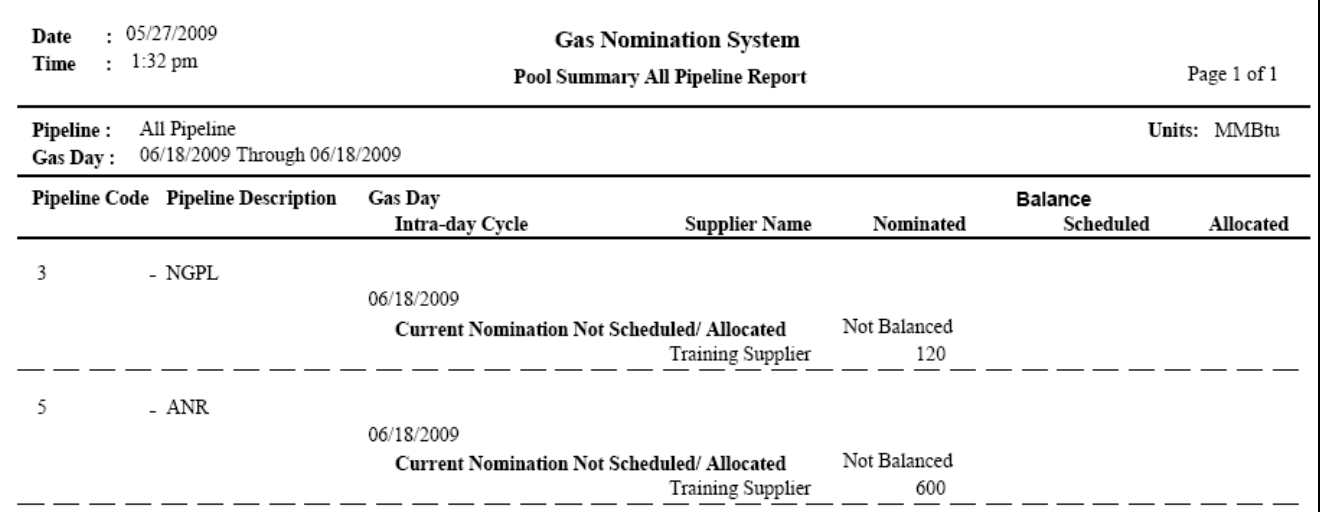

**Note:** The report above has an imbalance on both pipelines.

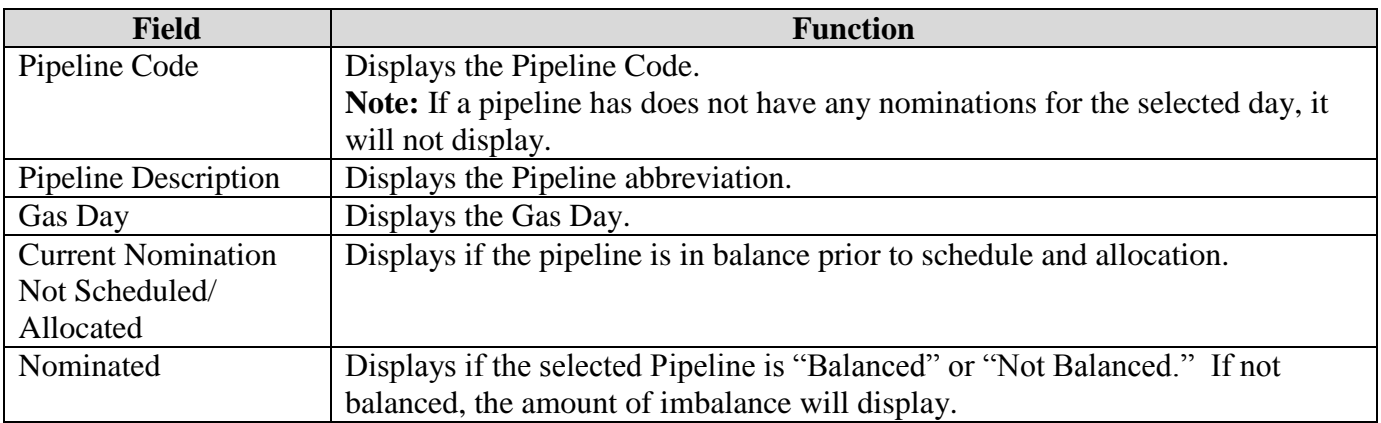

# **Timely Cycle – After Schedule and Allocation**

2. View the Scheduled and Allocated columns to determine which pipelines are balanced.

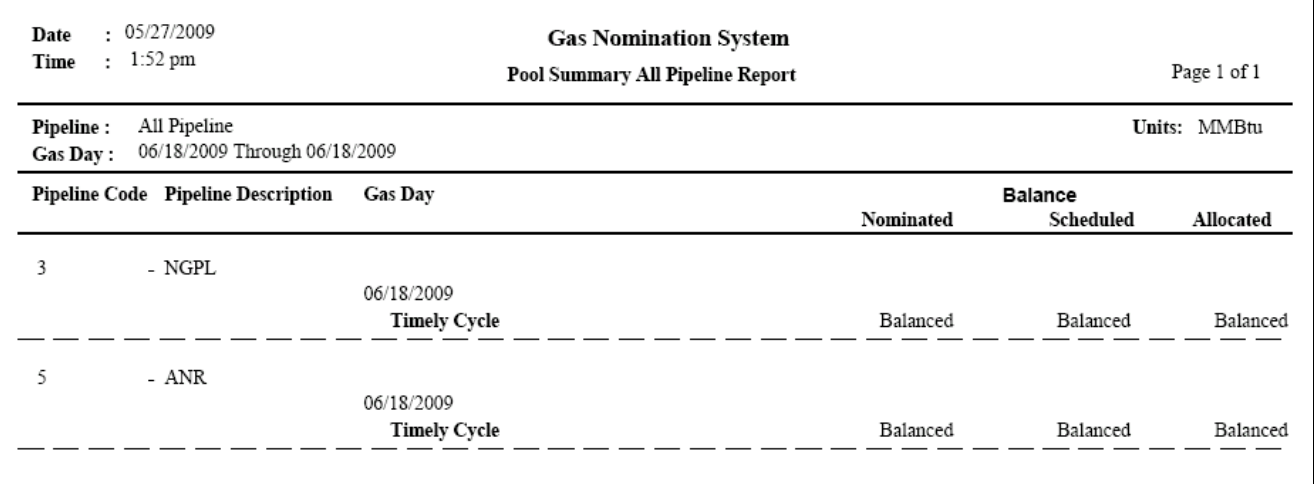

**Note:** The report above is in balance on both pipelines.

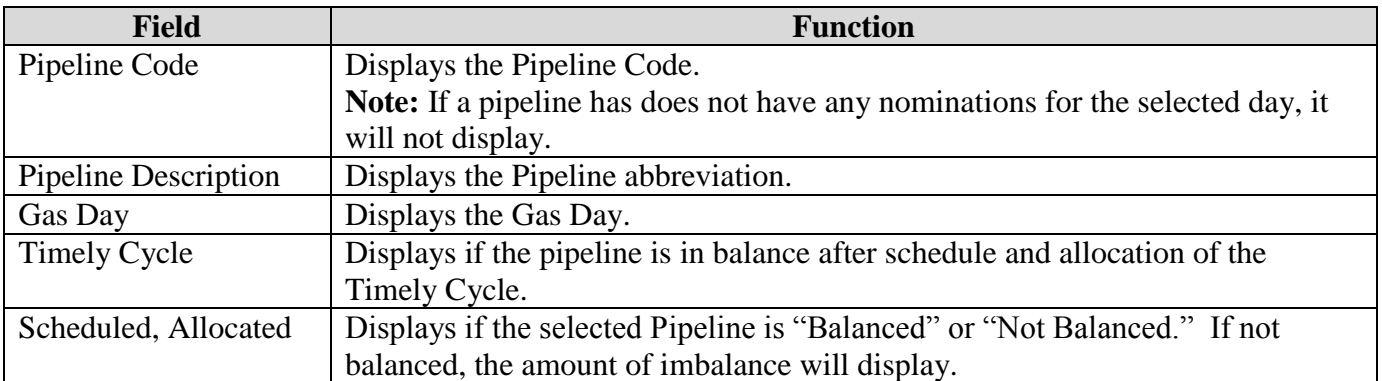

# **Evening Cycle**

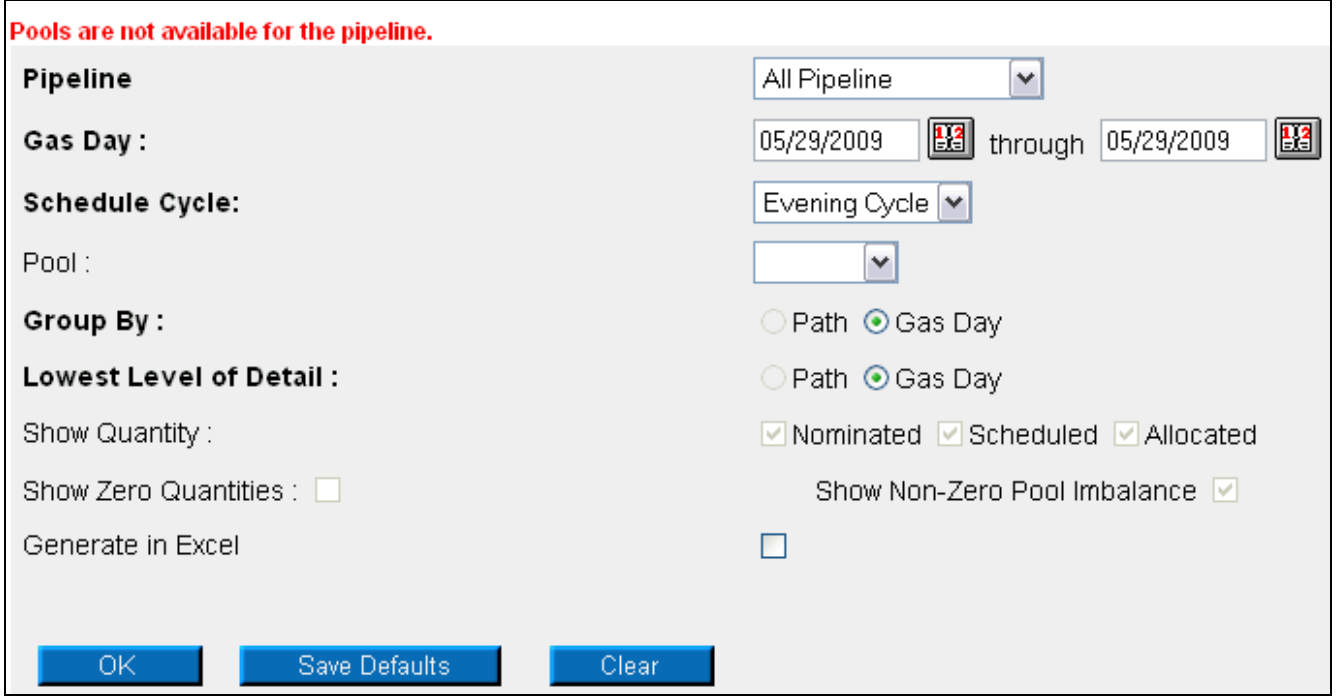

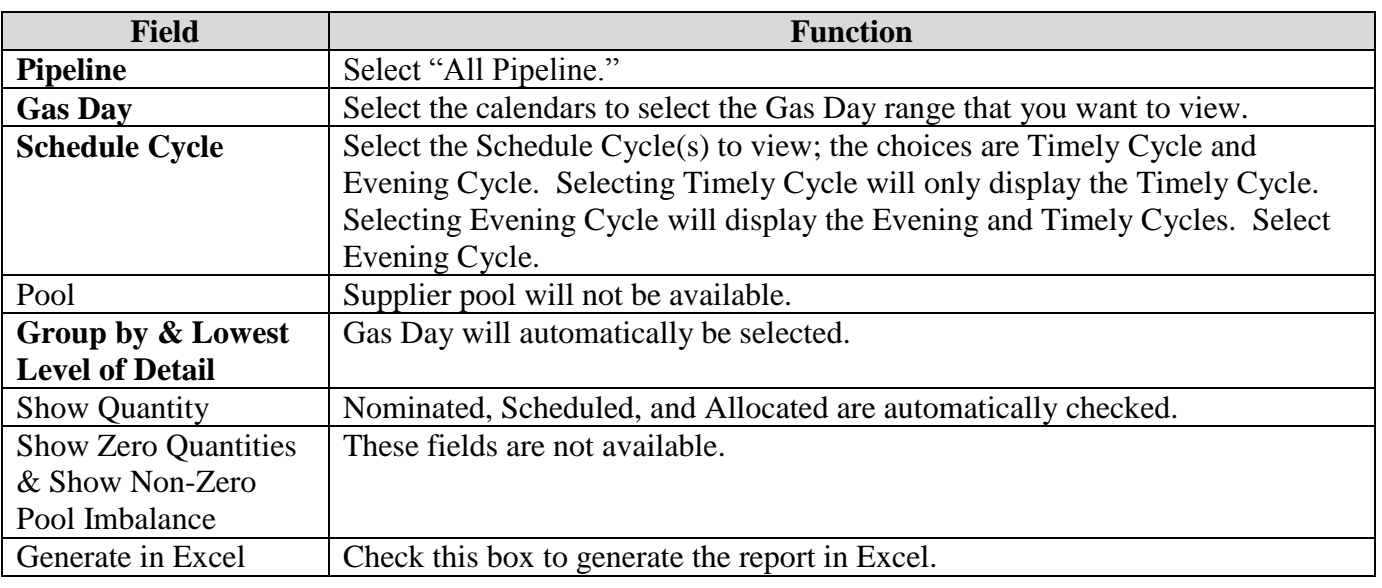

# **Evening Cycle - Prior to Schedule and Allocation**

3. View the Nominated column to determine which pipelines are balanced.

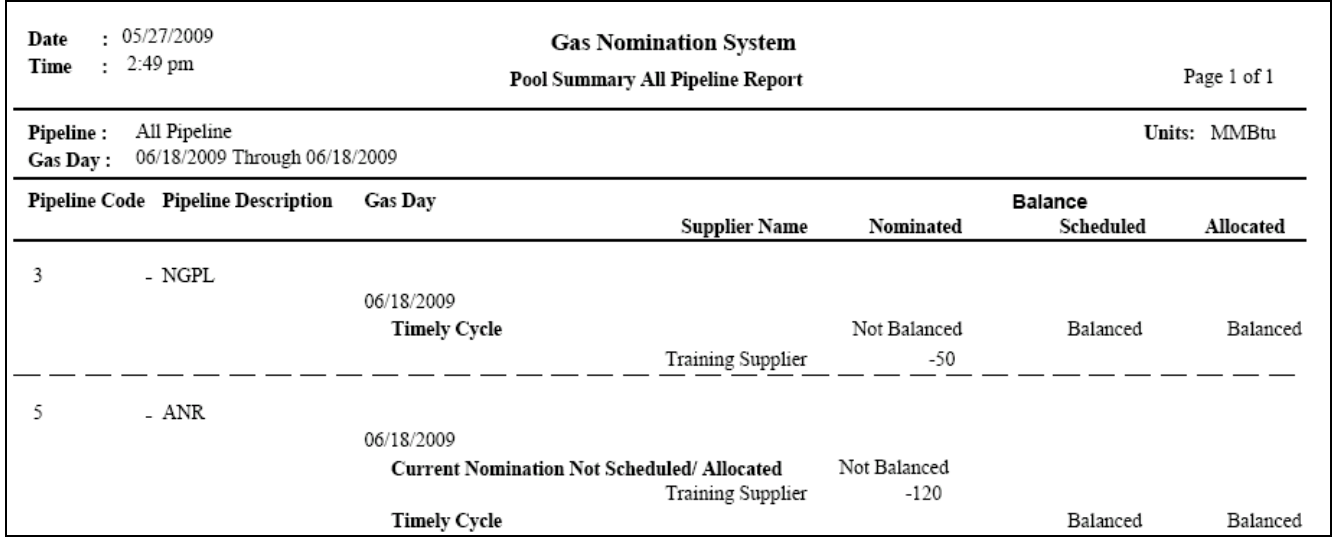

**Note:** The report above has a pool imbalance on both pipelines.

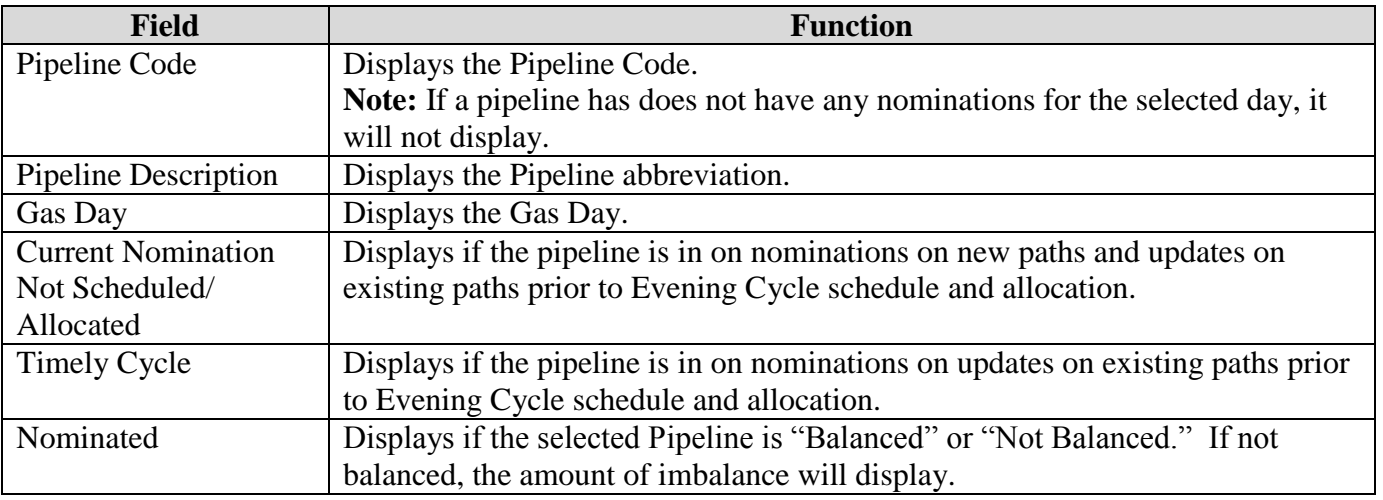

## **Evening Cycle - After Schedule and Allocation**

4. View the Scheduled and Allocated columns to determine which pipelines are balanced.

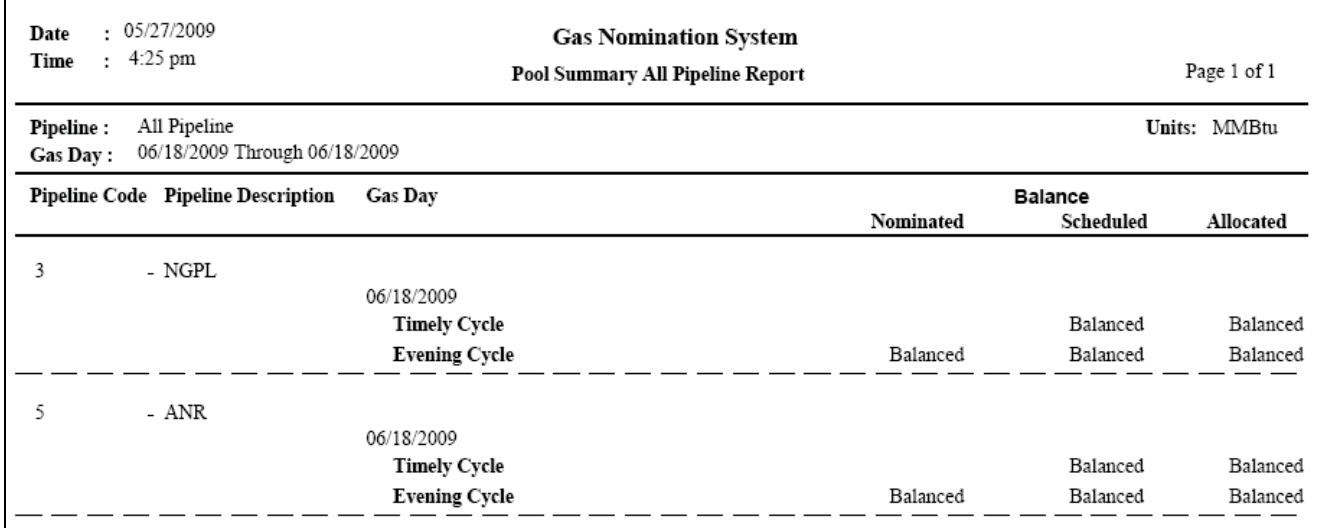

Note: The report above is in balance on both pipelines.

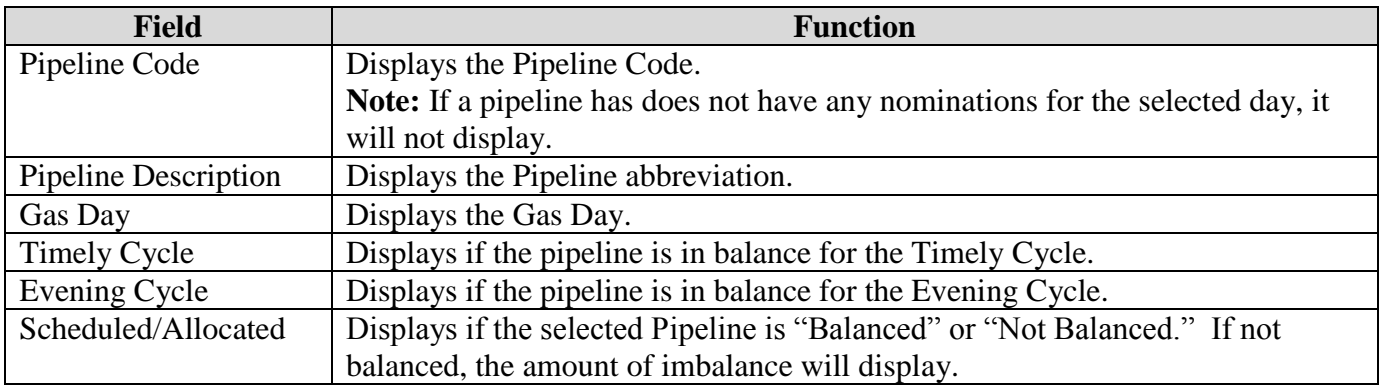